# <span id="page-0-0"></span>**Manuel d'utilisation**

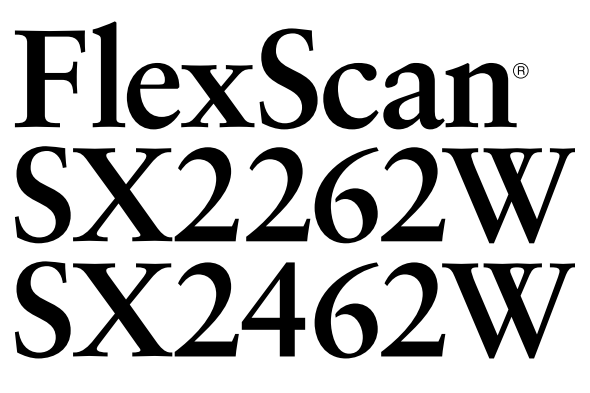

Moniteur couleur LCD

### **Important**

Veuillez lire attentivement les PRECAUTIONS, ce Manuel d'utilisation ainsi que le Guide d'instaration (tome séparé) afin de vous familiariser avec ce produit et de l'utiliser efficacement et en toute sécurité.

- Veuillez lire le Guide d'instaration (tome séparé) •
- La dernière version du Manuel d'utilisation est à disposition pour téléchargement sur notre site : **<http://www.eizo.com>**

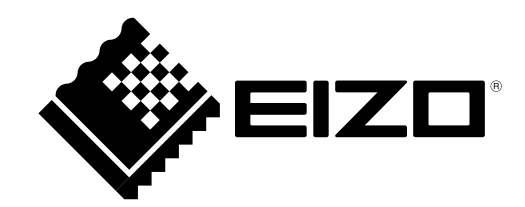

## **[Emplacements des étiquettes de sécurité]**

Ex. SX2462W

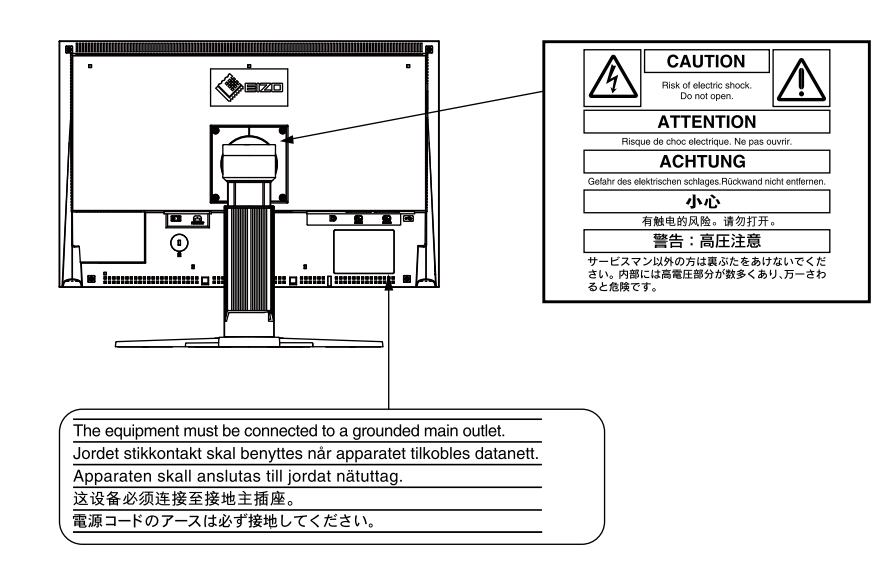

Ce produit est conforme à la norme TCO sur la sécurité, l'ergonomie, l'environnement des matériels de bureau, entre autres. Pour obtenir un résumé de la norme TCO, reportez-vous à notre site Web. [http://www.eizo.co](http://www.eizo.com)m

Les caractéristiques techniques varient en fonction des régions de commercialisation. Vérifiez que les caractéristiques techniques sont rédigées dans la langue de la région d'achat de l'appareil.

#### Copyright© 2009 EIZO NANAO CORPORATION Tous droits réservés.

Aucune partie de ce manuel ne peut être reproduite, enregistrée dans un système documentaire ou transmise sous quelque forme et par quelque moyen que ce soit électronique, mécanique ou autre, sans l'autorisation écrite préalable de EIZO NANAO CORPORATION.

EIZO NANAO CORPORATION n'est tenu à aucun engagement de confidentialité sauf en cas d'accord préalable passé avant la réception de ces informations par EIZO NANAO CORPORATION.

Malgré tous les efforts déployés pour garantir la mise à jour des informations contenues dans ce manuel, veuillez noter que les caractéristiques techniques du moniteur EIZO sont sujettes à modification sans préavis.

Apple et Macintosh sont des marques déposées de Apple Inc.

VGA est une marque déposée de International Business Machines Corporation.

Windows et Windows Vista sont des marques déposées enregistrées de Microsoft Corporation aux États-Unis et dans d´autres pays. La police bitmap round gothic gras utilisée pour ce produit est conçue par Ricoh.

PowerManager et UniColor Pro sont des marques commerciales de EIZO NANAO CORPORATION. EIZO, le logo EIZO, FlexScan, i•Sound et ScreenManager sont des marques déposées de EIZO NANAO CORPORATION au Japon et dans d'autres pays.

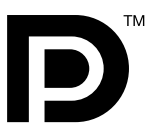

Les icônes DisplayPort et VESA sont des marques et des marques déposées de Video Electronics Standards **Association** 

## <span id="page-2-0"></span>**Avertissement concernant le moniteur**

En plus de la création de documents, de la visualisation de contenu multimédia et autres usages polyvalents, ce produit est aussi prévu pour des applications telles que la création graphique, le traitement d'images numériques, pour lesquelles la reproduction précise des couleurs est une priorité.

Ce produit a été réglé spécialement en usine en fonction de la région de destination prévue. Les performances du produit peuvent être différentes de celles indiquées dans les caractéristiques en cas d'utilisation dans une région différente de celle prévue à l'origine.

Ce produit peut ne pas être couvert par la garantie pour des usages autres que ceux décrits dans le présent manuel.

Les spécifications décrites dans le présent manuel ne sont applicables que pour les cordons d'alimentation et les câbles d'interface spécifiés par nos soins.

Utilisez avec ce produit les produits optionnels fabriqués ou spécifiés par nos soins.

Dans la mesure où 30 minutes sont nécessaires à la stabilisation des performances des composants électriques, vous devez réglez le moniteur au moins 30 minutes après l'avoir mis en marche.

Pour éviter la variation de luminosité due à un usage prolongé comme pour assurer la stabilité de la luminosité, il est recommandé d'utiliser un réglage de luminosité aussi bas que possible.

Lorsque l'image de l'écran change après que la même image est restée affichée pendant une période prolongée, une image rémanente risque de s'afficher. Utilisez l'économiseur d'écran ou la fonction d'économie d'énergie pour éviter d'afficher la même image pendant une période prolongée.

Un nettoyage périodique est recommandé pour conserver son aspect neuf au moniteur et prolonger sa durée de vie. (Référez-vous à « [Nettoyage](#page-3-0) » sur la page suivante.)

Le panneau LCD est fabriqué à l'aide d'une technologie de haute précision. Toutefois, il est possible que des pixels manquants ou des pixels allumés apparaissent sur l'écran LCD. Il ne s'agit pas d'un dysfonctionnement. Pourcentage de pixels effectifs : 99,9994 % ou supérieur.

La durée de vie du rétro-éclairage du panneau LCD est limitée. Si l'écran s'assombrit ou se met à scintiller, prenez contact avec votre revendeur.

N'appuyez pas violemment sur le panneau ou sur les bords, vous risqueriez d'endommager l'affichage en laissant du moirage, etc. Une pression continue sur le panneau LCD peut le détériorer ou l'endommager. (Si des marques de pression restent sur le panneau LCD, affichez un écran blanc ou noir sur le moniteur. Le problème peut être ainsi résolu.)

Ne frottez pas l'écran et évitez d'appuyer dessus avec des objets coupants ou pointus, par exemple un stylo ou un crayon, qui peuvent endommager le panneau. Ne tentez jamais de le nettoyer à sec avec du tissu, au risque de le rayer.

Lorsque le moniteur est froid et déplacé dans une autre pièce ou lorsque la température de la pièce augmente rapidement, de la condensation peut se former à l'intérieur et à l'extérieur du moniteur. Dans ce cas, ne mettez pas le moniteur sous tension et attendez la disparition de la condensation. Sinon, le moniteur pourrait être endommagé.

#### <span id="page-3-0"></span>**Attention**

N'utilisez jamais de solvants ou produits chimiques, tels que du diluant, de la benzine, de la cire, de l'alcool et de • la poudre abrasive, qui pourraient endommager la carrosserie ou le panneau LCD.

**REMARQUE**

• L'outil ScreenCleaner en option est recommandé pour nettoyer la surface du panneau LCD.

#### ● **Panneau LCD**

- Nettoyez le panneau LCD à l'aide d'un chiffon doux tel qu'un chiffon en coton ou une pochette nettoyante pour les lunettes.
- Enlevez les taches résistantes en frottant doucement à l'aide d'un chiffon légèrement humide, puis nettoyez de nouveau le panneau LCD à l'aide d'un chiffon sec pour une meilleure finition.

#### ● **Carrosserie**

• Nettoyez la carrosserie à l'aide d'un chiffon doux imbibé d'un peu de détergent doux.

#### **Pour un confort d'utilisation du moniteur**

- Un écran trop sombre ou trop lumineux peut abîmer les yeux. Ajustez la luminosité du moniteur en fonction des conditions ambiantes.
- Regarder le moniteur trop longtemps entraîne une fatigue oculaire. Faites des pauses de 10 minutes toutes les heures.

## **TABLE DES MATIERES**

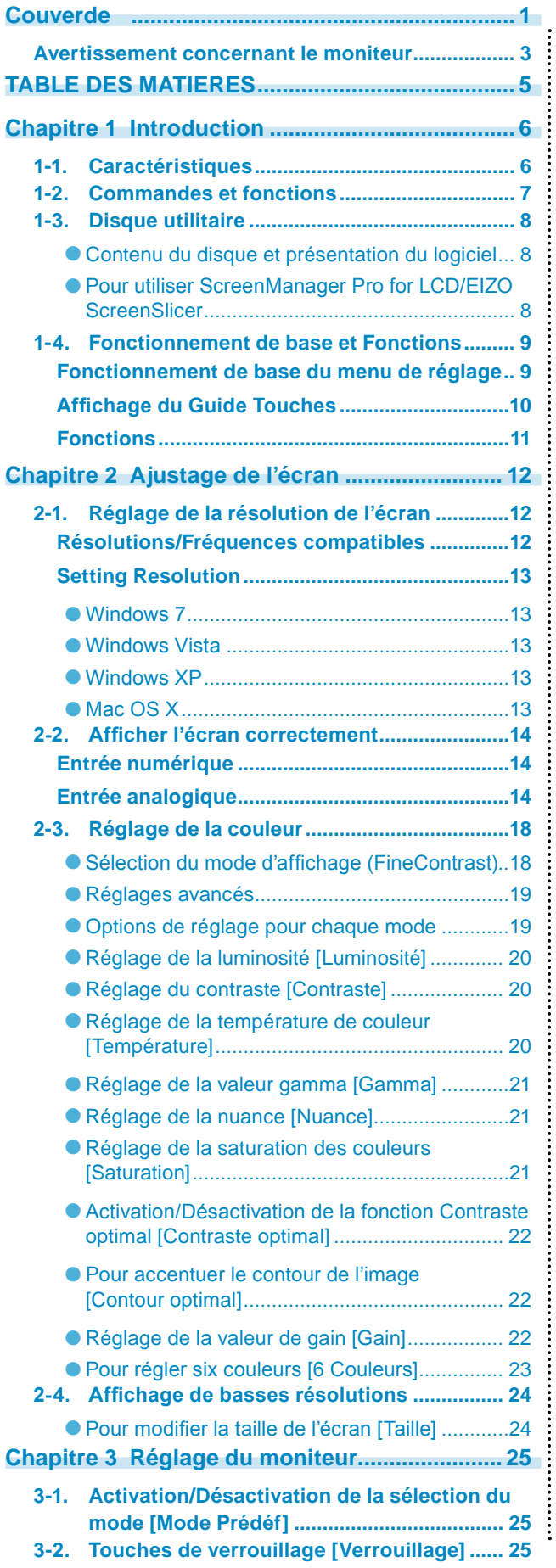

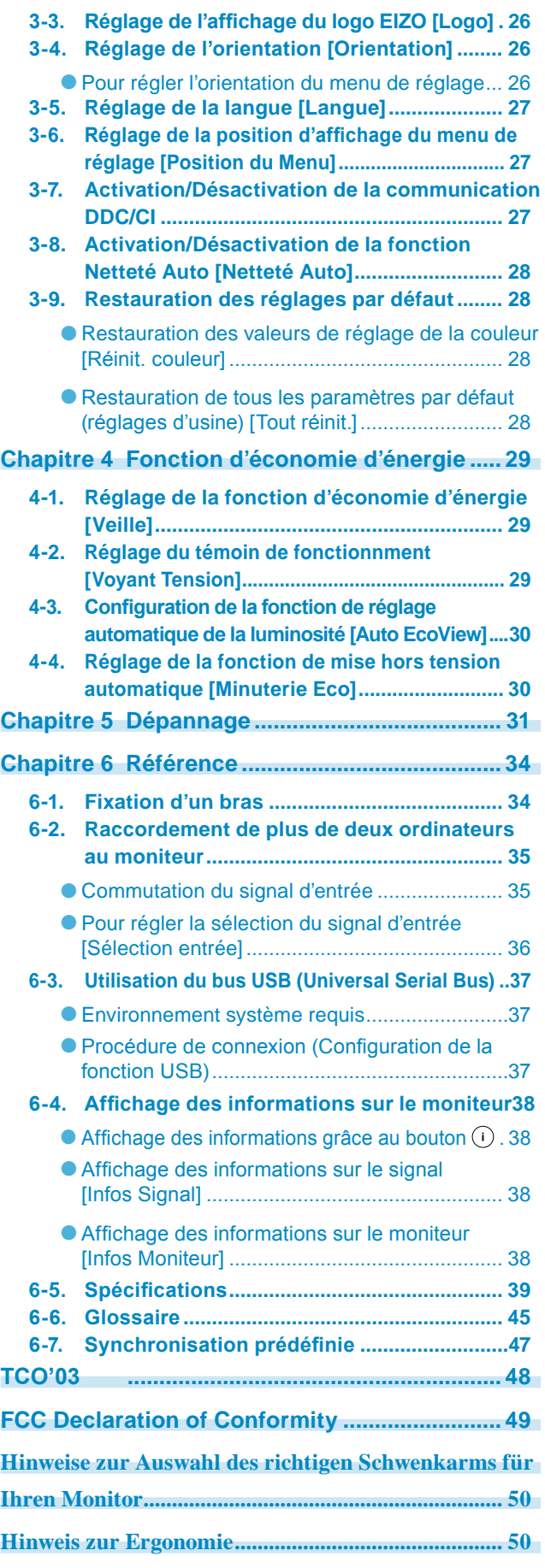

## <span id="page-5-0"></span>**Chapitre 1 Introduction**

Merci beaucoup pour votre choix d'un moniteur couleur EIZO.

## **1-1. Caractéristiques**

- 22 " Breitbildformat LCD (SX2262W) / 24 " Breitbildformat LCD (SX2462W)
- Résolution 1920 points  $\times$  1200 lines
- Applicable au DisplayPort (applicable à 8 bits ou 10 bits, non applicable aux signaux audio)
- 3 terminaux d'entrée de signal (DVI-I  $\times$  2, DisplayPort  $\times$  1)
- Fonction FineContrast pour sélectionner le mode d'affichage optimal « 2-3. Sélection du mode d'affichage (FineContrast) » ([page 18](#page-17-0))
- Le logiciel « ScreenManager Pro for LCD » permettant de régler l'écran à l'aide de la souris et du clavier est inclus

« 1-3. Disque utilitaire » ([page](#page-7-0) 8)

- Compatible avec le logiciel de simulation des déficiences liées à la couleur « Unicolor Pro » (Ce logiciel peut être téléchargé sur [http://www.eizo.co](http://www.eizo.com)m)
- Fonction économie d'énergie Réduire la consommation d'énergie\* permet de diminuer les émissions de CO2. Cet appareil est doté d'une fonction visant à réduire la consommation d'énergie.
- Consommation d'énergie si le commutateur principal est désactivé : 0 W Equipé d'un commutateur d'alimentation principal. Si vous désactivez le commutateur d'alimentation principal alors que le moniteur n'est pas utilisé, l'alimentation du moniteur est coupée.
- Fonction Auto EcoView

Le capteur situé sur la face avant du moniteur détecte la luminosité ambiante pour régler automatiquement la luminosité de l'écran à un niveau confortable.

Une luminosité trop excessive est néfaste à l'environnement et risque de causer des troubles oculaires. En diminuant la luminosité, vous réduisez votre consommation d'énergie et évitez des troubles oculaires. « 4-3. Configuration de la fonction de réglage automatique de la luminosité [Auto EcoView] » ([page 30\)](#page-29-0)

Fonction EcoView Index Cet indicateur affiche les niveaux d'économie d'énergie, de réduction d'énergie et de réduction de CO2 résultant de la luminosité du moniteur. Vous pouvez réduire votre consommation d'énergie en prenant en compte cette indication. -

« 6-4. Affichage des informations sur le moniteur » ([page 3](#page-37-0)8)

- HDCP (High-bandwidth Digital Content Interface)
- L'affichage Portrait/Paysage est disponible (rotation de 90° vers la droite)
- \* Valeurs de référence :
	- SX2262W -

Consommation d'énergie maximale : 80 W (luminance maximale avec réglages par défaut) Consommation d'énergie normale : 45 W (100VCA, luminance 120 cd/m2 avec réglages par défaut) Consommation d'énergie normale : 45 W (200VCA, luminance 120 cd/m2 avec réglages par défaut)

SX2462W -

Consommation d'énergie maximale : 85 W (luminance maximale avec réglages par défaut) Consommation d'énergie normale : 48 W (100VCA, luminance 120 cd/m2 avec réglages par défaut) Consommation d'énergie normale : 47 W (200VCA, luminance 120 cd/m2 avec réglages par défaut)

#### **REMARQUE**

- Ce moniteur peut être positionné pour le mode Portrait ou Paysage. Cette fonction permet de régler l'orientation du menu de réglage lors de l'utilisation de l'écran du moniteur à la verticale. (Reportez-vous au paragraphe « Pour régler l'orientation du menu de réglage [Orientation] » à la [page 2](#page-25-0)6.)
- Pour utiliser le moniteur en position « Portrait », la prise en charge de la carte vidéo est requise. Lors de l'utilisation du moniteur en position « Portrait », il faut modifier les réglages de la carte vidéo. Pour plus d'informations, reportez-vous au manuel de la carte vidéo.

## <span id="page-6-0"></span>**1-2. Commandes et fonctions**

**hautparleurs (i•Sound L3)** 

**en option**

Ex. SX2462W

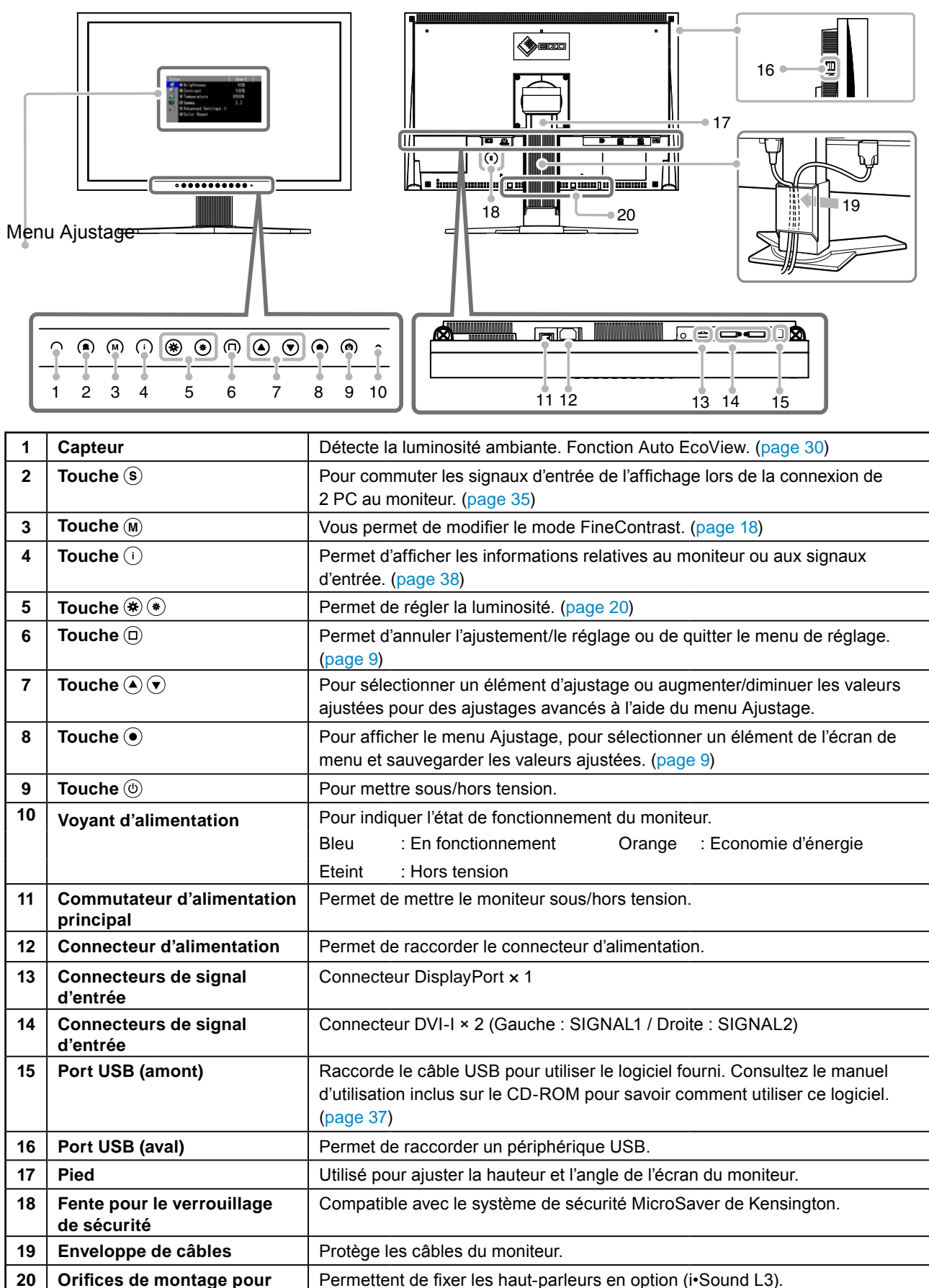

## <span id="page-7-0"></span>**1-3. Disque utilitaire**

Un CD-ROM « EIZO LCD Utility Disk » est fourni avec le moniteur. Le tableau suivant présente le contenu du disque et l'ensemble des logiciels.

#### ● **Contenu du disque et présentation du logiciel**

Le disque inclut des logiciels d'application pour les réglages et le Manuel d'utilisation. Lisez le fichier « Readme.txt » sur le disque pour connaître les procédures de démarrage des logiciels ou d'accès aux fichiers.

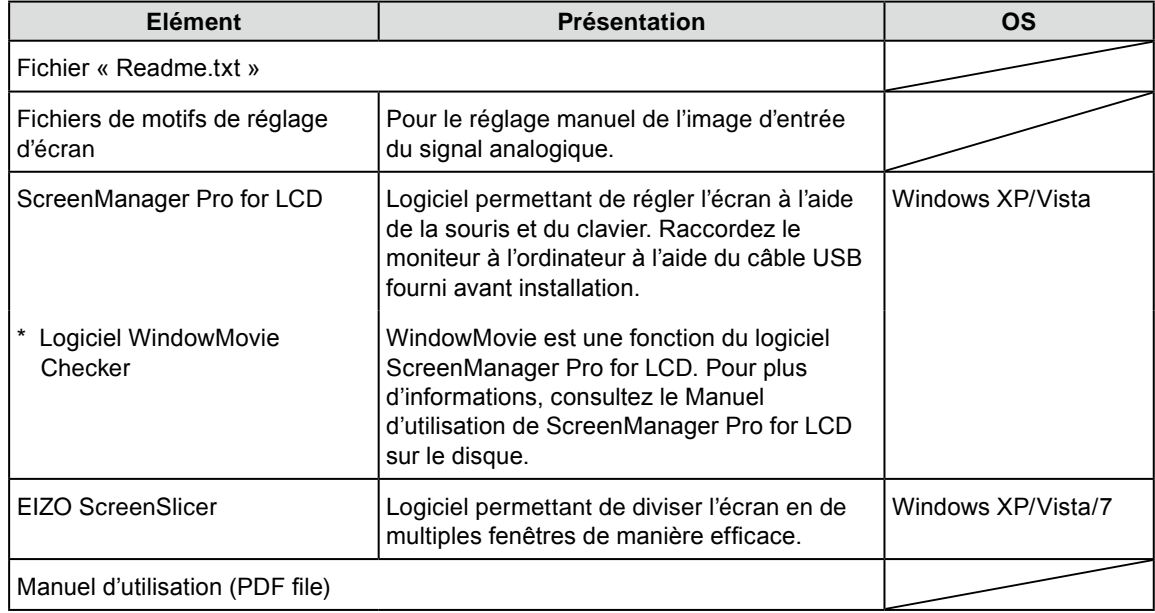

#### ● **Pour utiliser ScreenManager Pro for LCD/EIZO ScreenSlicer**

Pour savoir comment installer et utiliser ScreenManager Pro for LCD/EIZO ScreenSlicer, consultez le Manuel d'utilisation correspondant sur le disque.

Pour régler le moniteur à l'aide de ScreenManager Pro for LCD, raccordez un ordinateur au moniteur à l'aide du câble USB fourni. Pour plus d'informations, reportez-vous au « Chapitre 6 6-3. Utilisation du bus USB (Universal Serial Bus) » ([Page 37\)](#page-36-1).

## <span id="page-8-1"></span><span id="page-8-0"></span>**1-4. Fonctionnement de base et Fonctions**

**Fonctionnement de base du menu de réglage**

### *1* **Affichage du menu de réglage**

Appuyez sur  $\odot$ .

Le menu de réglage apparaît.

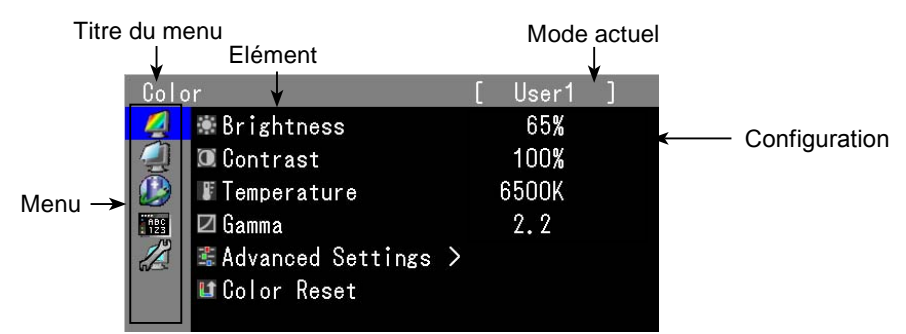

### *2* **Réglage/Configuration**

1. Sélectionnez le menu à régler/configurer à l'aide des touches  $\Theta(\hat{\mathbf{z}})$ , puis appuyez sur  $\hat{\Theta}$ .

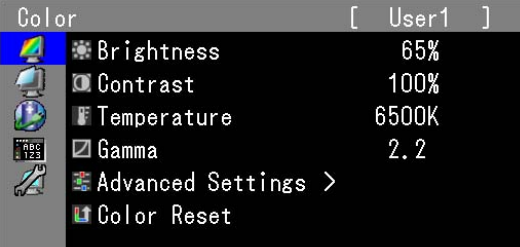

2. Sélectionnez l'élément à régler/configurer à l'aide des touches  $\langle O \rangle$ , puis appuyez sur  $\circledcirc$ .

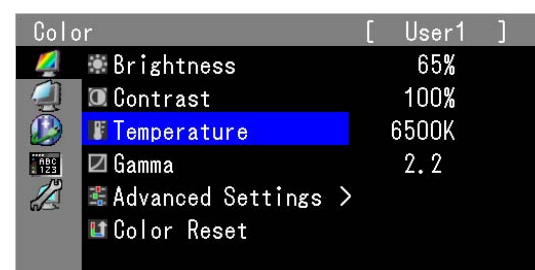

3. Réglez/configurez l'élément sélectionné à l'aide des touches  $\langle O \rangle$ , puis appuyez sur  $\langle \bullet \rangle$ .

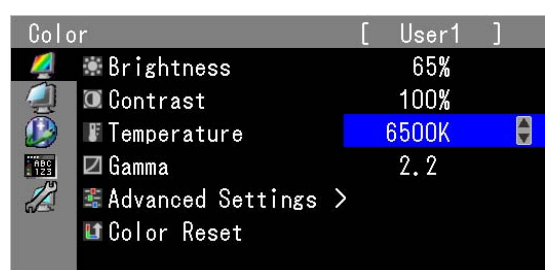

### *3* **Sortie**

Appuyez plusieurs fois sur  $\overline{\Theta}$ . Le menu de réglage disparaît.

### <span id="page-9-0"></span>**Affichage du Guide Touches**

Appuyez sur les touches situées à l'avant (à l'exception de la touche  $\circledcirc$ ). La touche guide apparaît au dessus de la touche. (Si le moniteur est en position « Portrait », la touche guide apparaît à côté de la touche.)

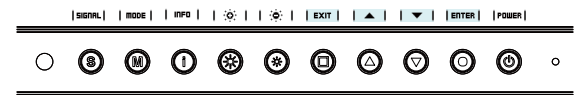

#### **REMARQUE**

Le Guide Touches s'affichera pendant que le menu de réglage ou le menu Mode est montré. •

La touche guide s'affiche différemment en fonction du menu ou de l'état sélectionné. •

### <span id="page-10-0"></span>**Fonctions**

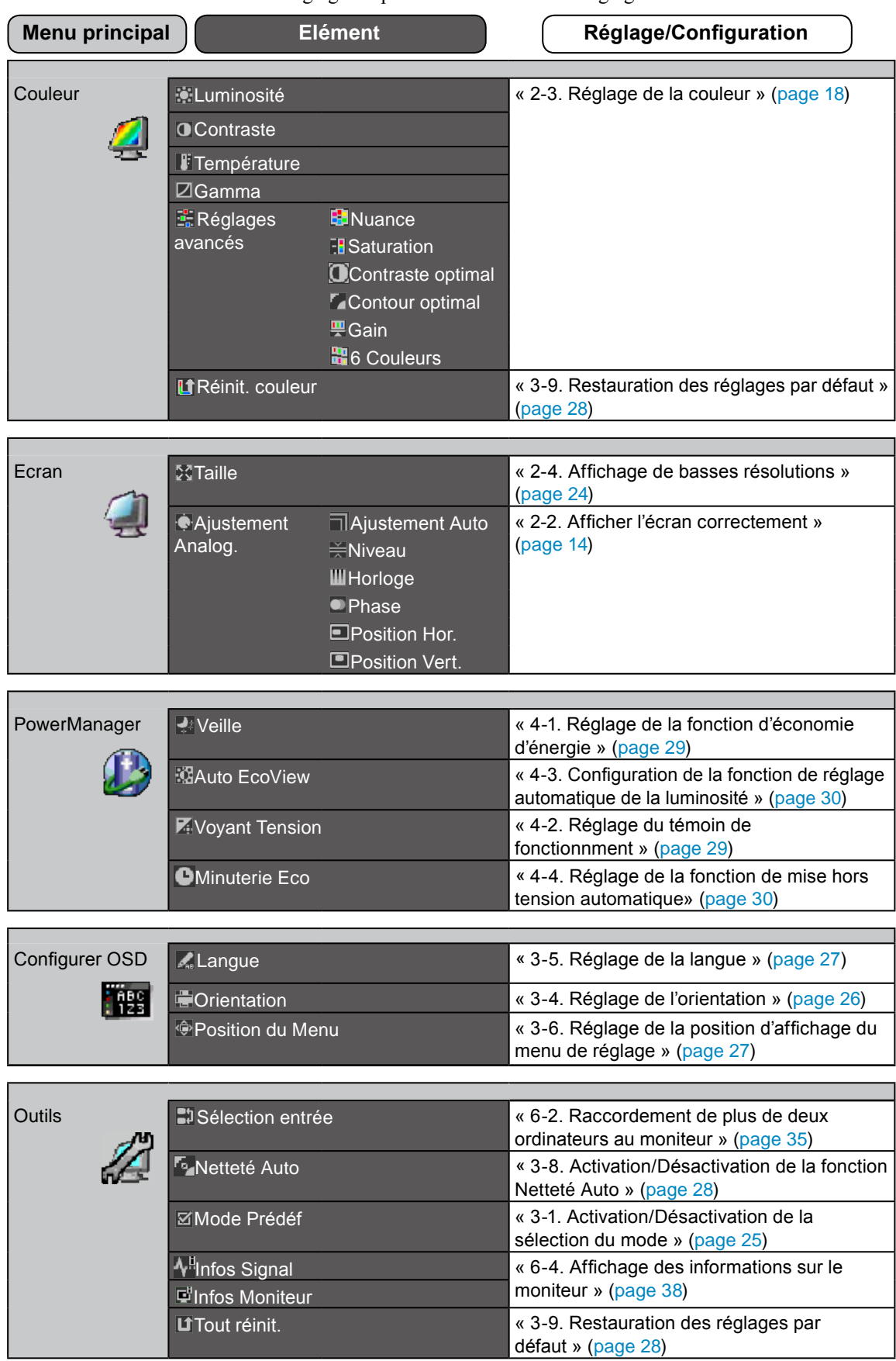

\* La fonction de réglage/configuration du menu <Couleur> dépend du mode couleur sélectionné ([page 1](#page-18-0)9). Le tableau ci-dessous affiche les sous-menus quand le mode « User1-3 » est sélectionné (voir « 2-3. Réglage de la couleur » ([page 18](#page-17-0))).

## <span id="page-11-0"></span>**Chapitre 2 Ajustage de l'écran**

## **2-1. Réglage de la résolution de l'écran**

### **Résolutions/Fréquences compatibles**

Le moniteur est compatible avec les résolutions suivantes.

#### **D'entrée analogique**

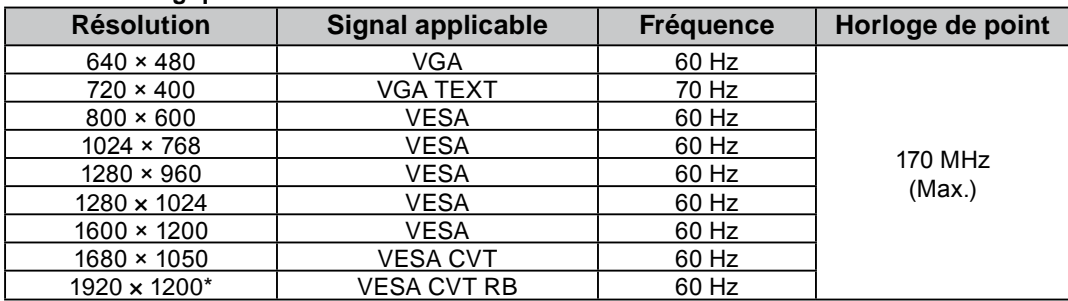

#### **D'entrée numérique (DVI-I/DisplayPort)**

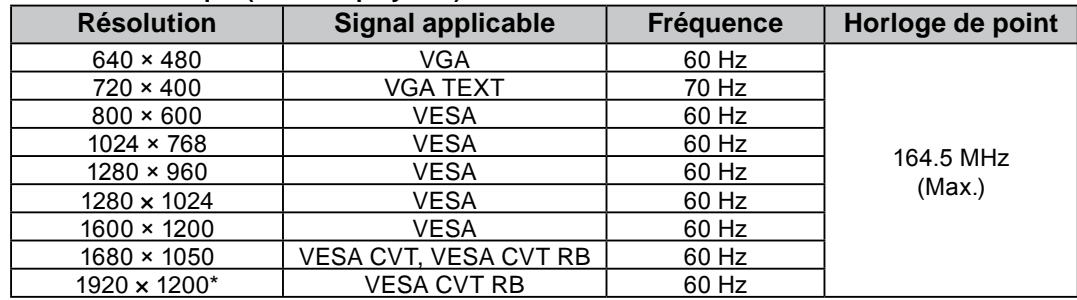

Une carte vidéo conforme à la norme VESA est requise.

\* Résolution recommandée (Réglez votre appareil sur cette résolution)

### <span id="page-12-0"></span>**Setting Resolution**

Si vous n'êtes pas satisfait de la résolution après avoir raccordé le moniteur au PC ou si vous souhaitez modifier la résolution, conformez-vous à la procédure décrite à la suite.

#### ● **Windows 7**

- A l'aide de la souris, réalisez un clic droit en n'importe quel point du bureau à l'exception des icônes. 1.
- 2. Une fois le menu affiché, cliquez sur « Résolution d'écran ».
- Sélectionnez le moniteur dans la boîte de dialogue « Résolution d'écran ». 3.
- Cliquez sur « Résolution » pour sélectionner la résolution souhaitée. 4.
- 5. Cliquez sur le bouton [OK].
- Lorsque la boîte de dialogue de confirmation s'affiche, cliquez sur [ Conserver les modifications ]. 6.

#### ● **Windows Vista**

- A l'aide de la souris, réalisez un clic droit en n'importe quel point du bureau à l'exception des icônes. 1.
- 2. Une fois le menu affiché, cliquez sur « Personalize ».
- Dans la fenêtre « Personalization », cliquez sur « Display Settings ». 3.
- Dans la boîte de dialogue « Display Settings », sélectionnez l'onglet « Monitor » et choisissez la 4. résolution souhaitée dans le champ « Resolution ».
- 5. Cliquez sur le bouton [OK].
- Lorsque la boîte de dialogue de confirmation s'affiche, cliquez sur [ Yes ]. 6.

#### ● **Windows XP**

- A l'aide de la souris, réalisez un clic droit sur n'importe quel point du bureau à l'exception des icônes. 1.
- 2. Une fois le menu affiché, cliquez dans « Properties ».
- Lorsque la boîte de dialogue « Display Properties » s'affiche, cliquez sur l'onglet « Settings » et 3. sélectionnez la résolution souhaitée pour « Screen resolution » dans « Display ».
- Cliquez sur le bouton [ OK ] pour fermer la boîte de dialogue. 4.

#### ● **Mac OS X**

- 1. Sélectionnez « System Preferences » dans le menu Apple.
- Lorsque la boîte de dialogue « System Preferences » s'affiche, cliquez sur « Displays » pour 2. « Hardware ».
- Dans la boîte de dialogue figurant à l'écran, sélectionnez l'onglet « Display » et sélectionnez la 3. résolution souhaitée dans le champ « Resolutions ».
- 4. Votre sélection s'affiche immédiatement. Une fois la résolution souhaitée atteinte, fermez la fenêtre.

## <span id="page-13-0"></span>**2-2. Afficher l'écran correctement**

### **Entrée numérique**

Lors de l'entrée des signaux numériques, les images s'affichent correctement en fonction des données prédéfinies du moniteur.

Pour effectuer les réglages avancés, reportez-vous à la section « 2-3. Réglage de la couleur » ([page 18](#page-17-0)) et aux pages suivantes.

### **Entrée analogique**

#### **Attention**

Attendez au moins 30 minutes après la mise sous tension du moniteur avant de commencer les réglages. • (Laissez le moniteur chauffer au moins 30 minutes avant toute tentative de réglage.)

Le réglage de l'écran du moniteur permet de supprimer le scintillement de l'écran ou de régler correctement la position et la taille de l'écran en fonction de l'ordinateur à utiliser.

La fonction d'auto ajustement marche lorsque toutes les conditions suivantes sont remplies :

lorsqu'un signal est émis vers un moniteur pour la première fois, ou si une résolution ou des •

fréquences de balayage horizontal et vertical affichées pour la première fois sont réglées ;

• lorsque des signaux d'une résolution verticale supérieure à 480 sont émis.

Si l'écran ne s'affiche pas correctement même après la fonction d'auto ajustement, réglez-le en suivant les procédures décrites sur les pages suivantes, afin d'utiliser le moniteur dans des conditions confortables.

### **[Procédure de réglage]**

### *1* **Effectuez le réglage Auto.**

● Pour régler le scintillement, la position et la taille de l'écran automatiquement **[Ajustement Auto]**

#### **Procédure**

- 1. Sélectionnez <Ecran> dans le menu de réglage, puis appuyez sur  $\odot$ .
- 2. Sélectionnez <Ajustement Analog.> dans le menu <Ecran>, puis appuyez sur  $\odot$ .
- 3. Sélectionnez <Ajustement Auto>, puis appuyez sur  $\odot$ . La fonction de réglage automatique permet de régler le scintillement, la position de l'écran et la taille de l'écran correctement (le message « En cours d'exécution » apparaît).

Lorsque le réglage automatique est terminé, un message apparaît. Sélectionnez « OK » pour valider les nouveaux réglages ou « Annulation » pour rétablir les réglages précédents, puis appuyez sur  $\odot$ .

#### **Attention**

- Cette fonction peut être utilisée lorsqu'une image s'affiche en plein écran sur l'ordinateur Windows ou Macintosh. Elle ne fonctionne pas correctement lorsqu'une image ne s'affiche que sur une partie de l'écran (fenêtre de commande, par exemple) ou lorsqu'un fond d'écran noir (papier peint, etc.) est utilisé.
- Cette fonction ne peut être correctement utilisée avec certaines cartes vidéo. •

Si l'écran ne s'affiche toujours pas correctement même après avoir effectué le réglage comme indiqué à l'étape 1 ci-dessus, effectuez les réglages en suivant les procédures décrites dans les pages suivantes. Si l'écran s'affiche correctement, passez à [l'étape 5](#page-16-0) « Pour régler automatiquement la palette de couleurs [Niveau] ».

### *2* **Préparez le motif d'affichage pour régler l'affichage analogique.**

Chargez le « EIZO LCD Utility Disk » sur l'ordinateur, puis ouvrez les « Fichiers de motifs de réglage d'écran ».

#### **REMARQUE**

• Pour obtenir de plus amples détails et instructions sur l'ouverture des « Fichiers de motifs de réglage d'écran », reportez-vous au fichier « Readme.txt ».

### *3*  **Recommencez le réglage de Auto à l'aide du motif de réglage de l'écran analogique qui est affiché.**

● Pour régler le scintillement, la position et la taille de l'écran automatiquement **[Ajustement Auto]**

#### **Procédure**

Affichez le Motif 1 des « Fichiers de motifs de réglage d'écran » en plein écran sur le moniteur. 1.

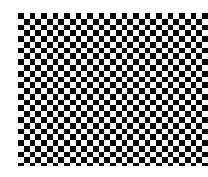

- 2. Sélectionnez <Ecran> dans le menu de réglage, puis appuyez sur  $\left( \bullet \right)$ .
- 3. Sélectionnez <Ajustement Analog.> dans le menu <Ecran>, puis appuyez sur  $\odot$ . Pour procéder aux réglages suivants, sélectionnez un élément du sous-menu <Ajustement Analog.> dans le menu <Ecran>.
- 4. Sélectionnez <Ajustement Auto>, puis appuyez sur  $\left( \bullet \right)$ .

La fonction de réglage automatique permet de régler le scintillement, la position de l'écran et la taille de l'écran correctement (le message « En cours d'exécution » apparaît).

Lorsque le réglage automatique est terminé, un message apparaît. Sélectionnez « OK » pour valider les nouveaux réglages ou « Annulation » pour rétablir les réglages précédents, puis appuyez sur  $\ddot{\bullet}$ .

Si l'écran ne s'affiche toujours pas correctement même après avoir effectué le réglage comme indiqué à l'étape 3 ci-dessus, effectuez les réglages en suivant les procédures décrites dans les pages suivantes. Si l'écran s'affiche correctement, passez à [l'étape 5](#page-16-0) « Pour régler automatiquement la palette de couleurs [Niveau] ».

### <span id="page-15-0"></span>4 Effectuez les réglages avancés suivants à partir du menu < Ecran > du sous**menu <Ajustement Analog.>.**

Pour régler l'horloge, la phase et la position, procédez dans cet ordre.

#### ● **Pour supprimer les barres verticales [Horloge]**

#### **Procédure**

- 1. Choisissez <Horloge> dans le menu <Ajustement Analog.>, puis appuyez sur  $\odot$ .
- 2. Réglez l'horloge à l'aide de la touche  $(\blacktriangle)$  ou  $(\blacktriangledown)$ . Appuyez lentement sur  $\widehat{O}$  de manière à ne pas manquer le point de réglage.
- 3. Appuyez sur  $\bigcirc$  pour quitter le menu de réglage. Lorsqu'un flou, un scintillement ou des barres s'affichent à l'écran après réglage, activez la fonction [Phase] pour supprimer le scintillement ou le flou.

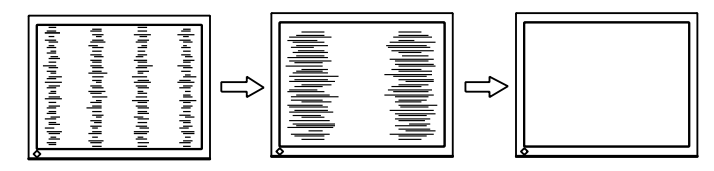

#### ● **Pour supprimer le scintillement ou le flou [Phase]**

#### **Procédure**

- 1. Choisissez <Phase> dans le menu <Ajustement Analog.>, puis appuyez sur  $\odot$ .
- 2. Réglez la phase à l'aide de la touche  $(\blacktriangle)$  ou  $(\blacktriangledown)$ .
- 3. Appuyez sur  $\odot$  pour quitter le menu de réglage.

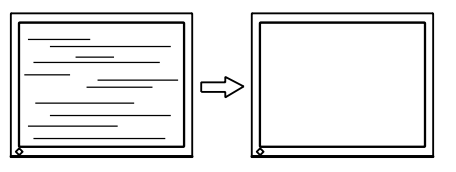

#### **Attention**

• Le scintillement ou le flou risque de ne pas être supprimé selon l'ordinateur ou la carte vidéo que vous utilisez.

### ● **Pour régler la position de l'écran [Position Hor.] [Position Vert.]**

#### **REMARQUE**

Etant donné que le nombre de pixels et les positions des pixels sont fixes sur le moniteur LCD, une seule position • est possible pour afficher correctement les images. Le réglage de la position est effectué pour déplacer une image vers la position correcte.

#### **Procédure**

- 1. Sélectionnez <Position Hor.> ou <Position Vert.> dans le menu <Ajustement Analog.>, puis appuyez  $\text{sur}(\bullet)$ .
- 2. Réglez la position à l'aide de la touche  $\bigcirc$  ou  $\bigcirc$ .
- 3. Appuyez sur  $\odot$  pour quitter le menu de réglage. Lorsque les barres verticales s'affichent à l'écran après le réglage, revenez à l'étape « Pour supprimer les barres verticales [Horloge] ».

 $(Horloge \rightarrow Phase \rightarrow Position)$ 

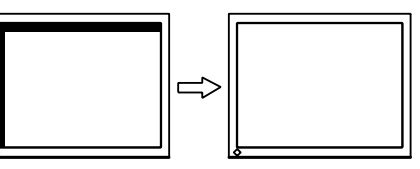

### <span id="page-16-1"></span><span id="page-16-0"></span>*5* **Réglez la palette de couleurs.**

#### ● **Pour régler automatiquement la palette de couleurs [Niveau]**

Vous pouvez afficher chaque palette de couleurs (0 à 255) en réglant le niveau de sortie du signal.

#### **Procédure**

Affichez le Motif 2 en plein écran sur le moniteur grâce aux « Fichiers de motifs de réglage d'écran ». 1.

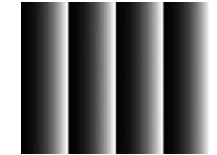

2. Choisissez <Niveau> dans le menu <Ajustement Analog.>, puis appuyez sur  $\odot$ . La palette de couleurs est réglée automatiquement.

Lorsque le réglage automatique est terminé, un message apparaît. Sélectionnez « OK » pour valider les nouveaux réglages ou « Annulation » pour rétablir les réglages précédents, puis appuyez sur  $\odot$ .

3. Fermez le motif 2.

## <span id="page-17-0"></span>**2-3. Réglage de la couleur**

### ● **Sélection du mode d'affichage (FineContrast)**

Le mode FineContras vous permet de sélectionner facilement le meilleur mode en fonction de l'application du moniteur.

#### **Mode FineContras**

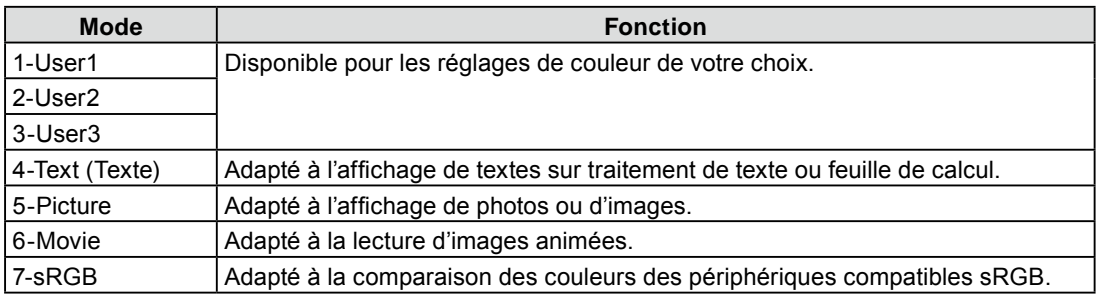

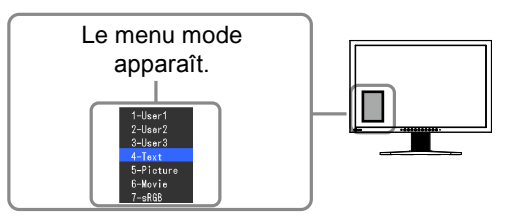

#### **Procédure**

- 1. Appuyez sur  $(M)$ .
- Le menu Mode apparaît dans la partie inférieure gauche de l'écran.
- Les modes de la liste sont mis en surbrillance les uns après les autres chaque fois que vous appuyez 2.sur la touche  $(M)$ .

Vous pouvez commuter le mode actuel à l'aide de la touche  $\bigcirc$  ou  $\bigcirc$  lorsque le menu Mode est affiché.

**→1-User1←→2-User2←→3-User3←→4-Text←→5-Picture←→6-Movie←→7-sRGB←**

#### **REMARQUE**

- Le menu de réglage et le menu Mode ne peuvent pas être affichés en même temps. •
- Vous pouvez désactiver l'affichage d'un mode spécifique. Pour plus d'informations, reportez-vous à la section « 3-1. Activation/Désactivation de la sélection du mode » ([page 25](#page-24-0)).
- « ScreenManager Pro for LCD » permet de sélectionner automatiquement le mode FineContrast selon l'application utilisée. (Consultez le « Chapter 3 Auto FineContrast » dans le manuel d'utilisation de « ScreenManager Pro for LCD ».)

#### <span id="page-18-0"></span>● **Réglages avancés**

Le menu <Couleur> du menu de réglage vous permet de régler et de sauvegarder un réglage de couleur pour chaque mode.

#### **Attention**

- Attendez au moins 30 minutes après la mise sous tension du moniteur avant de commencer le réglage de la couleur.
- (Laissez le moniteur chauffer au moins 30 minutes avant toute tentative de réglage.)
- Réglez le niveau en premier lorsque vous réglez la couleur pour les signaux d'entrée analogiques. (Reportez-vous à la section « Pour régler automatiquement la palette de couleurs » à la [page 1](#page-16-1)7).
- La même image peut s'afficher dans différentes couleurs sur plusieurs moniteurs en raison des caractéristiques propres aux moniteurs. Effectuez un réglage visuel de couleur précis lorsque vous comparez les couleurs sur plusieurs moniteurs.

#### **REMARQUE**

- Les valeurs en pourcentage ou Kelvin sont indiquées à titre de référence. •
- L'utilisation du logiciel « ScreenManager Pro for LCD » permet de régler la couleur à l'aide de la souris ou du clavier de votre ordinateur. L'état réglé peut être enregistré comme réglage couleur et restauré ultérieurement. (Voir le « Chapter 4 Color Adjustment » du manuel d'utilisation de « ScreenManager Pro for LCD ».)

#### ● **Options de réglage pour chaque mode**

Selon le mode sélectionné, la fonction pouvant être réglée varie.

(Vous ne pouvez sélectionner aucune fonction non réglable/non-configurable.)

Les réglages/configurations définis pour chaque mode sont appliqués à tous les signaux d'entrée.

Pour la méthode de réglage propre à chacune des fonctions, reportez-vous aux pages correspondantes.

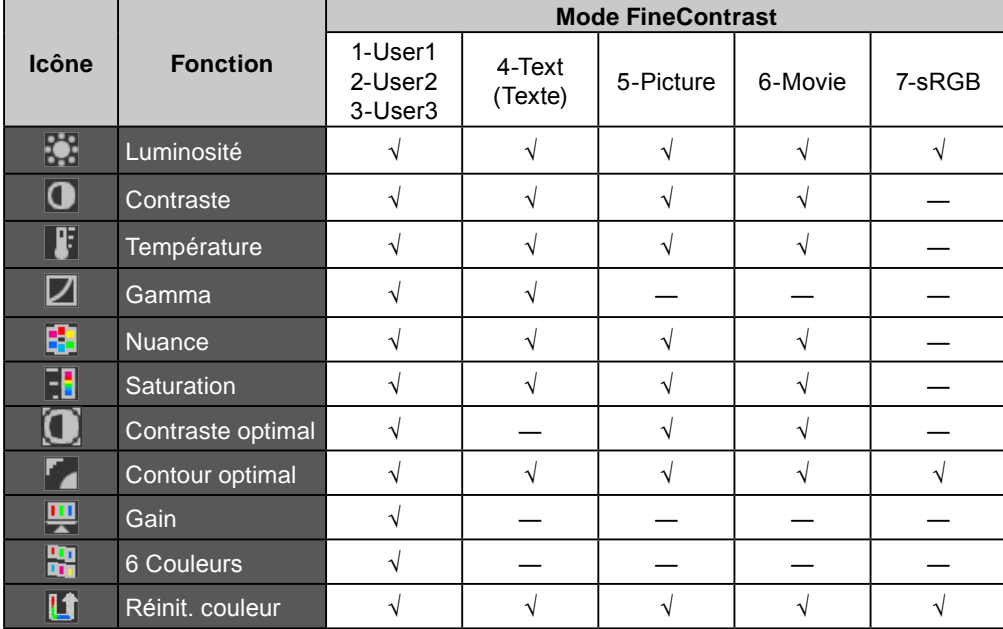

√ : Réglage disponible ― : Réglage impossible

#### <span id="page-19-1"></span><span id="page-19-0"></span>● **Réglage de la luminosité [Luminosité]**

Vous pouvez régler la luminosité de l'écran en modifiant la luminosité du rétroéclairage (Source de lumière émanant de l'arrière du panneau LCD). Plage de réglage : de 0 à 100 %

#### **Procédure**

- 1. Choisissez < Couleur > dans le menu de réglage, puis appuyez sur  $\odot$ .
- 2. Choisissez <Luminosité> dans le menu <Couleur>, puis appuyez sur  $\odot$ .
- 3. Réglez la luminosité à l'aide de la touche  $\bigcirc$  ou  $\bigtriangledown$ .
- 4. Appuyez sur  $\bigcirc$  pour quitter le menu de réglage.

#### **REMARQUE**

- Vous pouvez également régler la luminosité à l'aide des touches  $(\ast)$  et  $(\ast)$ .
- Si vous trouvez que la luminosité de l'image est élevée même si elle est réglée sur 0 %, réglez le contraste. •

#### ● **Réglage du contraste [Contraste]**

Vous pouvez régler la luminance de l'écran en variant le niveau du signal vidéo. Plage de réglage : de 0 à 100 %

#### **Procédure**

- 1. Choisissez < Couleur > dans le menu de réglage, puis appuyez sur  $\odot$ .
- 2. Choisissez <Contraste> dans le menu <Couleur>, puis appuyez sur  $\odot$ .
- 3. Réglez le contraste à l'aide des touches  $\bigcirc$  ou  $\bigtriangledown$ .
- 4. Appuyez sur  $\odot$  pour quitter le menu de réglage.

#### **REMARQUE**

- Avec un contraste de 100 %, toute la palette de couleurs est affichée. •
- Lors du réglage du moniteur, il est recommandé d'effectuer le réglage de la luminosité, qui peut conserver les caractéristiques de la palette de couleurs, avant de régler le contraste.
- Effectuez le réglage du contraste dans les cas suivants. •
- Si vous trouvez que la luminosité de l'image est élevée même si elle est réglée sur 0 %. (Réglez le contraste afin qu'il soit inférieur à 100 %.)

#### ● **Réglage de la température de couleur [Température]**

Vous pouvez régler la température de couleur. La température de couleur sert normalement à exprimer la nuance de « Blanc » et/ou « Noir » par une valeur numérique. La valeur est exprimée en degrés Kelvin (K). De même que pour la température de la flamme, l'image affichée sur le moniteur est rougeâtre si la température de couleur est basse et elle est bleuâtre si cette température est élevée. Les valeurs de gain prédéfinies sont réglées pour chaque valeur de réglage de la température de couleur.

Plage de réglage : Natif, 4 000 K-10 000 K (spécifiée par chaque unité de 500 K, y compris 9 300 K)

#### **Procédure**

- 1. Choisissez < Couleur > dans le menu de réglage, puis appuyez sur  $\odot$ .
- 2. Choisissez <Température> dans le menu <Couleur>, puis appuyez sur  $\odot$ .
- 3. Réglez la température de couleur à l'aide des touches  $\left(\bigtriangleup\right)$  ou  $\left(\bigtriangledown\right)$ .
- 4. Appuyez sur  $\bigcirc$  pour quitter le menu de réglage.

#### **REMARQUE**

- La fonction [Gain] permet d'effectuer des réglages plus avancés (voir la section « Réglage de la valeur de gain » à la [page 22\)](#page-21-0).
- Si vous réglez sur [Natif], l'image est affichée dans la couleur préréglée sur le moniteur (Gain : 100 % pour chaque RGB).
- Lors du changement de la valeur de gain, la plage de réglage de la température de couleur passe à « Utilis. ». •

#### <span id="page-20-0"></span>● **Réglage de la valeur gamma [Gamma]**

Vous pouvez régler la valeur gamma. La luminance du moniteur varie selon le signal d'entrée. Toutefois, le taux de variation n'est pas proportionnel au signal d'entrée. La « Correction Gamma » permet de maintenir l'équilibre entre le signal d'entrée et la luminance du moniteur. Plage de réglage : 1,8-2,6

#### **Procédure**

- 1. Choisissez < Couleur > dans le menu de réglage, puis appuyez sur  $\odot$ .
- 2. Choisissez <Gamma> dans le menu <Couleur>, puis appuyez sur  $\odot$ .
- 3. Réglez la valeur gamma à l'aide des touches  $\bigcirc$  ou  $\bigcirc$ .
- 4. Appuyez sur  $\odot$  pour quitter le menu de réglage.

#### ● **Réglage de la nuance [Nuance]**

Cette fonction permet de régler la nuance. Plage de réglage : de -100 à 100

#### **Procédure**

- 1. Choisissez < Couleur > dans le menu de réglage, puis appuyez sur  $\odot$ .
- 2. Choisissez <Réglages avancés> dans le menu <Couleur>, puis appuyez sur  $\odot$ .
- 3. Sélectionnez <Nuance>, puis appuyez sur  $\odot$ .
- 4. Réglez la nuance à l'aide des touches  $\bigcirc$  ou  $\neg$ .
- 5. Appuyez sur  $\odot$  pour quitter le menu de réglage.

#### **Attention**

• Cette fonction ne permet pas d'afficher toute la palette de couleurs.

#### ● **Réglage de la saturation des couleurs [Saturation]**

Cette fonction permet de régler la saturation des couleurs sur le moniteur. Plage de réglage : de -100 à 100

#### **Procédure**

- 1. Choisissez < Couleur > dans le menu de réglage, puis appuyez sur  $\odot$ .
- 2. Choisissez <Réglages avancés> dans le menu <Couleur>, puis appuyez sur  $\odot$ .
- 3. Sélectionnez <Saturation>, puis appuyez sur  $\odot$ .
- 4. Réglez la saturation des couleurs à l'aide des touches  $\left(\triangle\right)$  ou  $\left(\blacktriangledown\right)$ .
- 5. Appuyez sur  $\odot$  pour quitter le menu de réglage.

#### **Attention**

• Cette fonction ne permet pas d'afficher toute la palette de couleurs.

#### **REMARQUE**

• En réglant la valeur au minimum (-100), l'image de l'écran devient monochrome.

#### <span id="page-21-0"></span>● Activation/Désactivation de la fonction Contraste optimal [Contraste optimal]

Cette fonction permet d'ajuster les niveaux de luminosité et de gain du rétroéclairage en fonction de l'image affichée tout en améliorant la sensibilité de contraste des images en corrigeant les valeurs gamma.

#### **Procédure**

- 1. Choisissez < Couleur > dans le menu de réglage, puis appuyez sur  $\odot$ .
- 2. Choisissez <Réglages avancés> dans le menu <Couleur>, puis appuyez sur  $\odot$ .
- 3. Choisissez < Contraste optimal>, puis appuyez sur  $\left( \bullet \right)$ .
- 4. Sélectionnez « On » ou « Off » à l'aide de  $\blacklozenge$  ou  $\nabla$ .
- 5. Appuyez sur  $\odot$  pour quitter le menu de réglage.

#### ● **Pour accentuer le contour de l'image [Contour optimal]**

La fonction Contour permet d'accentuer les contours d'une image en faisant ressortir la différence de couleur des pixels qui composent l'image. Elle donne ainsi une meilleure texture au matériau et renforce l'effet des images. Cette fonction permet également de graduer les contours pour reproduire des images plus nuancées.

#### **Procédure**

- 1. Choisissez < Couleur > dans le menu de réglage, puis appuyez sur  $\odot$ .
- 2. Choisissez <Réglages avancés> dans le menu <Couleur>, puis appuyez sur  $\odot$ .
- 3. Choisissez < Contour optimal>, puis appuyez sur  $\left( \bullet \right)$ .
- 4. Sélectionnez un état d'affichage allant de -3 à 3 (d'uniforme à net) à l'aide de la touche  $\bigcirc$  ou  $\nabla$  selon vos préférences.
- 5. Appuyez sur  $\bigcirc$  pour quitter le menu de réglage.

#### ● **Réglage de la valeur de gain [Gain]**

Chaque valeur de luminance rouge/vert/bleu composant la couleur est appelée « Gain ». Le réglage du gain peut modifier le ton de couleur du « Blanc ». Plage de réglage : de 0 à 100 %

#### **Procédure**

- 1. Choisissez < Couleur > dans le menu de réglage, puis appuyez sur  $\odot$ .
- 2. Choisissez <Réglages avancés> dans le menu <Couleur>, puis appuyez sur  $\odot$ .
- 3. Choisissez <Gain>, puis appuyez sur  $\odot$ .
- 4. Sélectionnez la couleur de réglage entre <Rouge>, <Vert> ou <Bleu>, puis appuyez sur  $\odot$ .
- 5. Réglez le gain à l'aide de la touche  $\triangle$  ou  $\nabla$ .
- 6. Appuyez sur  $\odot$  pour quitter le menu de réglage.

#### **REMARQUE**

- La valeur de gain peut changer selon la valeur de la température de couleur. •
- Lors du changement de la valeur de gain, la plage de réglage de la température de couleur passe à « Utilis. ». •
- Cette fonction ne permet pas d'afficher toute la palette de couleurs. •

#### <span id="page-22-0"></span>● **Pour régler six couleurs [6 Couleurs]**

Il est possible de régler la nuance et la saturation pour chacune des six couleurs : Magenta, Rouge, Jaune, Vert, Cyan et Bleu.

Plage de réglage : de -100 à 100

#### **Procédure**

- 1. Choisissez < Couleur > dans le menu de réglage, puis appuyez sur  $\odot$ .
- 2. Choisissez <Réglages avancés> dans le menu <Couleur>, puis appuyez sur  $\odot$ .
- 3. Sélectionnez <6 Couleurs>, puis appuyez sur  $\odot$ .
- 4. Sélectionnez la couleur de réglage entre <Magenta>, <Rouge>, <Jaune>, <Vert>, <Cyan> ou <Bleu>, puis appuyez sur  $\left( \bullet \right)$ .
- 5. Sélectionnez <Nuance> ou <Saturation>, puis appuyez sur  $\odot$ .
- 6. Réglez 6 Couleurs à l'aide de la touche  $\triangle$  ou  $\nabla$ .
- 7. Appuyez sur  $\odot$  pour quitter le menu de réglage.

## <span id="page-23-0"></span>**2-4. Affichage de basses résolutions**

### ● **Pour modifier la taille de l'écran [Taille]**

Les images dont la résolution est différente de la résolution recommandée s'affichent automatiquement en plein écran. Vous pouvez modifier la taille de l'écran à l'aide de la fonction <Taille> du menu <Ecran>.

 $\overline{a}$ 

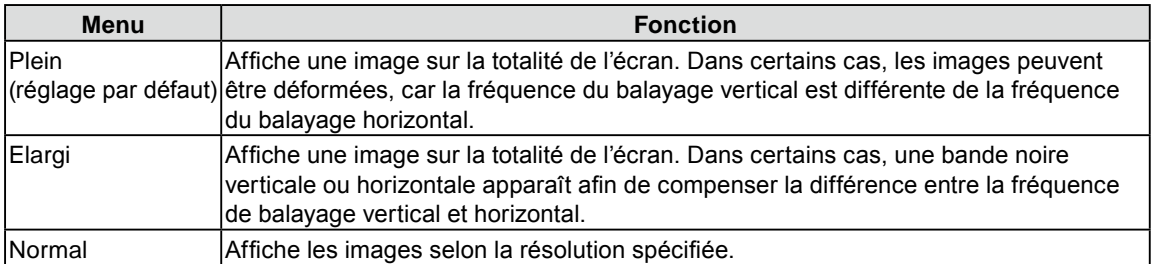

Exemple : Taille de l'image 1 280 × 1 024

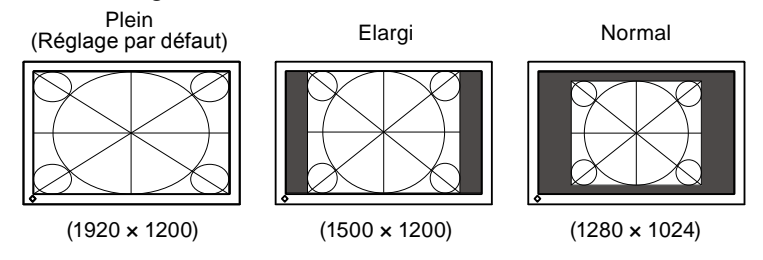

#### **Procédure**

- 1. Choisissez <Ecran> dans le menu de réglage, puis appuyez sur  $\odot$ .
- 2. Choisissez <Taille> dans le menu <Ecran>, puis appuyez sur  $\odot$ .
- 3. Sélectionnez « Plein Ecran », « Elargi » ou « Normal » à l'aide des touches  $\bigcirc$  ou  $\nabla$ .
- 4. Appuyez sur  $\left( \bullet \right)$  pour quitter le menu de réglage.

## <span id="page-24-0"></span>**Chapitre 3 Réglage du moniteur**

## **3-1. Activation/Désactivation de la sélection du mode [Mode Prédéf]**

Ce réglage vous permet de sélectionner uniquement les modes spécifiés. Utilisez cette fonction lorsque tous les modes d'affichage ne sont pas disponibles ou lorsque vous ne modifiez pas les réglages du mode d'affichage.

#### **Procédure**

- 1. Choisissez < Outils > dans le menu de réglage, puis appuyez sur  $\odot$ .
- 2. Choisissez <Mode Prédéf> dans le menu <Outils>, puis appuyez sur  $\odot$ .
- 3. Sélectionnez le mode pour modifier les réglages à l'aide de la touche  $\triangle$  ou  $\nabla$ , puis appuyez sur  $\odot$ .
- 4. Sélectionnez « On » ou « Off » à l'aide de la touche  $\bigcirc$  ou  $\neg$ .
- 5. Appuyez sur  $\odot$  pour quitter le menu de réglage.

#### **Attention**

• Tous les modes ne peuvent pas être désactivés. Un des modes au moins doit être réglé sur « On ».

## **3-2. Touches de verrouillage [Verrouillage]**

Cette fonction permet de verrouiller les touches afin d'éviter toute modification des réglages ou de l'état.

#### **Procédure**

- 1. Appuyez sur  $(\emptyset)$  pour mettre le moniteur hors tension.
- 2. Pour allumer le moniteur, appuyez sur  $(M)$  tout en maintenant la touche  $(U)$  enfoncée pendant 2 secondes au moins.

Le menu de réglages optionnels apparaît.

- 3. Choisissez <Verrouillage> dans le menu <Réglages optionnels>, puis appuyez sur  $(\bullet)$ .
- 4. Sélectionnez « Off », « Menu » ou « Tout » à l'aide de la touche  $(\blacktriangle)$  ou  $(\blacktriangledown)$ , puis appuyez sur  $(\blacktriangle)$ .

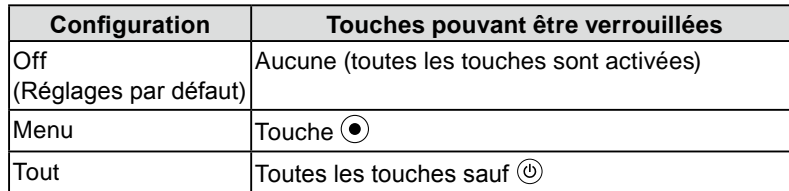

- 5. Sélectionnez « Terminer » à l'aide de la touche  $(\blacktriangle)$  ou  $(\blacktriangledown)$ .
- 6. Appuyez sur  $\left( \bullet \right)$  pour quitter. Le menu de réglages optionnels disparaît.

## <span id="page-25-0"></span>**3-3. Réglage de l'affichage du logo EIZO [Logo]**

Le logo EIZO apparaît à l'écran lors de la mise sous tension du moniteur. Cette fonction permet d'activer ou de désactiver l'affichage du logo EIZO.

#### **Procédure**

- 1. Appuyez sur  $(\mathcal{O})$  pour mettre le moniteur hors tension.
- 2. Pour allumer le moniteur, appuyez sur  $(M)$  tout en maintenant la touche  $(U)$  enfoncée pendant 2 secondes au moins.

Le menu de réglages optionnels apparaît.

- 3. Choisissez  $\langle \text{Logo} \rangle$  dans le menu  $\langle \text{Réglages optionnels} \rangle$ , puis appuyez sur  $(\bullet)$ .
- 4. Sélectionnez « On » ou « Off » à l'aide de la touche  $(\blacktriangle)$  ou  $(\blacktriangledown)$ , puis appuyez sur  $(\blacktriangle)$ .
- 5. Sélectionnez « Terminer » à l'aide de la touche  $(\blacktriangle)$  ou  $(\blacktriangledown)$ .
- 6. Appuyez sur  $\left( \bullet \right)$  pour quitter le menu de réglages optionnels. Le menu de réglages optionnels est fermé.

## **3-4. Réglage de l'orientation [Orientation]**

#### ● **Pour régler l'orientation du menu de réglage**

Cette fonction permet de régler l'orientation du menu de réglage lors de l'utilisation de l'écran du moniteur à la verticale. (Réglage par défaut : Paysage)

#### **Procédure**

- 1. Choisissez < Configurer OSD > dans le menu de réglage, puis appuyez sur  $\odot$ .
- 2. Choisissez < Orientation > dans le menu < Configurer OSD >, puis appuyez sur  $\left( \bullet \right)$ .
- 3. Sélectionnez « Paysage » ou « Portrait » à l'aide de  $(\triangle)$  ou  $(\blacktriangledown)$ .
- 4. Appuyez sur  $\odot$  pour quitter le menu de réglage.
- 5. Faites pivoter l'écran du moniteur de 90° vers la droite si vous sélectionnez « Portrait ».

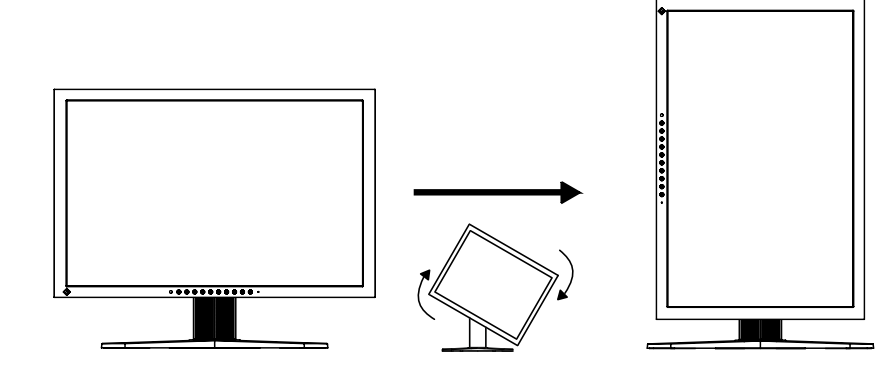

#### **Attention**

• Vérifiez que les câbles sont correctement branchés.

#### **REMARQUE**

• Pour utiliser le moniteur en position « Portrait », la prise en charge de la carte vidéo est requise. Lors de l'utilisation du moniteur en position « Portrait », il faut modifier les réglages de la carte vidéo. Consultez le manuel de la carte vidéo pour plus d'informations.

## <span id="page-26-0"></span>**3-5. Réglage de la langue [Langue]**

Cette fonction permet de sélectionner la langue du menu de réglage ou des messages affichés.

#### **Langues pouvant être sélectionnées**

Anglais/Allemand/Français/Espagnol/Italien/Suédois/Japonais/Chinois simplifié/Chinois traditionnel **Procédure**

- 1. Choisissez < Configurer OSD > dans le menu de réglage, puis appuyez sur  $\odot$ .
- 2. Choisissez <Langue> dans le menu <Configurer OSD>, puis appuyez sur  $\odot$ .
- 3. Sélectionnez une langue à l'aide de la touche  $\left(\triangle\right)$  ou  $\left(\blacktriangledown\right)$ .
- 4. Appuyez sur  $\left( \bullet \right)$  pour quitter le menu de réglage.

## **3-6. Réglage de la position d'affichage du menu de réglage [Position du Menu]**

Réglez la position du menu selon la procédure suivante.

#### **Procédure**

- 1. Choisissez < Configurer OSD > dans le menu de réglage, puis appuyez sur  $\odot$ .
- 2. Choisissez <Position du Menu> dans le menu <Configurer OSD>, puis appuyez sur  $\left( \bullet \right)$ .
- 3. Sélectionnez une position à l'aide de la touche  $(\blacktriangle)$  ou  $(\blacktriangledown)$ .
- 4. Appuyez sur  $\odot$  pour quitter le menu de réglage.

## **3-7. Activation/Désactivation de la communication DDC/CI**

Cette fonction permet d'activer ou de désactiver les communications DDC/CI. ([page 45](#page-44-1))

#### **Procédure**

- 1. Appuyez sur  $(\mathcal{O})$  pour mettre le moniteur hors tension.
- 2. Pour allumer le moniteur, appuyez sur  $\bf{M}$  tout en maintenant la touche  $\bf{D}$  enfoncée pendant 2 secondes au moins.

Le menu de réglages optionnels apparaît.

- 3. Choisissez <DDC/CI> dans le menu <Réglages optionnels>, puis appuyez sur  $\odot$ ).
- 4. Sélectionnez « On » ou « Off » à l'aide de la touche  $(\blacktriangle)$  ou  $(\blacktriangledown)$ , puis appuyez sur  $(\blacktriangle)$ .
- 5. Sélectionnez « Terminer » à l'aide de la touche  $(\blacktriangle)$  ou  $(\blacktriangledown)$ . Le menu de réglages optionnels est fermé.

#### **REMARQUE**

• Vous pouvez vérifier le réglage DDC/CI dans le menu <Infos Moniterur>.

## <span id="page-27-0"></span>**3-8. Activation/Désactivation de la fonction Netteté Auto [Netteté Auto]**

Lorsque la fonction Netteté Auto est activée, les contours sont ajustés en fonction de l'image affichée. L'effet et la texture de l'image peuvent être ainsi améliorés.

#### **Procédure**

- 1. Choisissez < Outils > dans le menu de réglage, puis appuyez sur  $\odot$ .
- 2. Choisissez <Netteté Auto> dans le menu <Outils>, puis appuyez sur  $\odot$ .
- 3. Sélectionnez « On » ou « Off » à l'aide de  $(\blacktriangle)$  ou  $(\blacktriangledown)$ .
- 4. Appuyez sur  $\odot$  pour quitter le menu de réglage.

#### **REMARQUE**

• La valeur du réglage dépend de la valeur du réglage [Contour optimal].

## **3-9. Restauration des réglages par défaut**

Il existe deux types de restauration : la restauration du réglage de la couleur au réglage par défaut et la restauration de tous les réglages aux réglages par défaut.

#### **Attention**

• Après restauration, l'opération ne peut pas être annulée.

#### **REMARQUE**

```
• Pour les réglages par défaut principaux, reportez-vous à la section « Principaux réglages par défaut (réglages en
usine) » à la page 41.
```
● **Restauration des valeurs de réglage de la couleur [Réinit. couleur]**

Seules les valeurs de réglage du mode actuel sont rétablies aux paramètres par défaut (réglages usine).

#### **Procédure**

- 1. Choisissez < Couleur > dans le menu de réglage, puis appuyez sur  $\left( \bullet \right)$ .
- 2. Choisissez <Réinit. couleur> dans le menu <Couleur>, puis appuyez sur  $\odot$ .
- 3. Sélectionnez « Exécuter » à l'aide des touches  $($ **A** $)$  ou  $($ **v** $)$ .
- 4. Appuyez sur  $\odot$  pour quitter le menu de réglage. Les valeurs de réglage de la couleur sont rétablies aux paramètres par défaut.

#### ● **Restauration de tous les paramètres par défaut (réglages d'usine) [Tout réinit.]**

Restaurez tous les paramètres par défaut (réglages d'usine).

#### **Procédure**

- 1. Choisissez < Outils > dans le menu de réglage, puis appuyez sur  $\odot$ .
- 2. Choisissez  $\leq$ Tout réinit. $>$  dans le menu  $\leq$ Outils $>$ , puis appuyez sur  $\left(\bullet\right)$ .
- 3. Sélectionnez « Exécuter » à l'aide des touches  $($ **A** $)$  ou  $($ **v** $)$ .
- 4. Appuyez sur  $\odot$  pour quitter le menu de réglage.

Toutes les valeurs de réglages sont rétablies aux paramètres par défaut.

## <span id="page-28-0"></span>**Chapitre 4 Fonction d'économie d'énergie**

## **4-1. Réglage de la fonction d'économie d'énergie [Veille]**

Cette fonction vous permet de régler le moniteur en mode d'économie d'énergie selon l'état de l'ordinateur.

Lorsque le moniteur passe en mode d'économie d'énergie, aucune image n'est affichée à l'écran.

#### **Attention**

- L'alimentation du moniteur est coupée lorsque vous débranchez le cordon d'alimentation ou lorsque vous désactivez le commutateur d'alimentation principal.
- Les périphériques raccordés au port USB (amont et aval) continuent de fonctionner en mode d'économie d'énergie ou si la touche d'alimentation du moniteur est réglée sur Off. Par conséquent, la consommation d'énergie du moniteur varie selon les périphériques connectés, même si celui-ci est en mode d'économie d'énergie.

Le mode Veille est compatible avec les normes suivantes pour les entrées de signaux respectives.

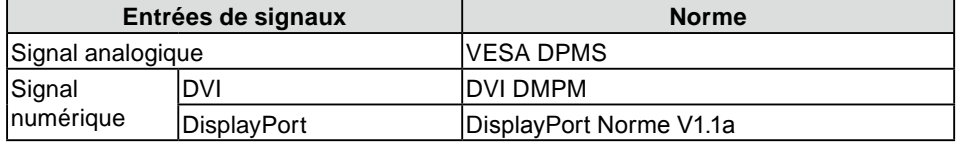

#### **Procédure**

- 1. Choisissez <PowerManager> dans le menu de réglage, puis appuyez sur  $\odot$ .
- 2. Choisissez <Veille> dans le menu <PowerManager>, puis appuyez sur  $\odot$ .
- 3. Sélectionnez « On » ou « Off » à l'aide de la touche  $(\blacktriangle)$  ou  $(\blacktriangledown)$ .
- 4. Appuyez sur  $\odot$  pour quitter le menu de réglage.

#### **Système d'économie d'énergie**

Le moniteur passe en mode économie d'énergie selon le réglage du PC.

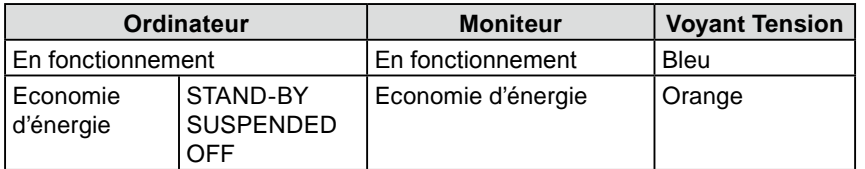

## **4-2. Réglage du témoin de fonctionnment [Voyant Tension]**

La luminosité du témoin de fonctionnement (bleu) lorsque l'écran est affiché peut être réglée (Le témoin de fonctionnement est réglé par défaut pour s'éclairer quand l'alimentation est allumée et la luminosité est réglée sur 4).

#### **Procédure**

- 1. Choisissez <PowerManager> dans le menu de réglage, puis appuyez sur  $\odot$ .
- 2. Choisissez <Voyant Tension> dans le menu <PowerManager>, puis appuyez sur  $\odot$ .
- Selon vos préférences, réglez l'indicateur de luminosité sur « Off » ou sur une plage de 1 à 7 à l'aide 3. de la touche  $(\blacktriangle)$  ou  $(\blacktriangledown)$ .
- 4. Appuyez sur  $\left( \bullet \right)$  pour quitter le menu de réglage.

## <span id="page-29-1"></span><span id="page-29-0"></span>**4-3. Configuration de la fonction de réglage automatique de la luminosité [Auto EcoView]**

Le capteur situé sur la partie inférieure du moniteur utilise la fonction Auto EcoView et détecte la luminosité ambiante pour régler automatiquement la luminosité de l'écran à un niveau confortable.

• Lorsque vous utilisez la fonction Auto EcoView, veillez à ne pas bloquer le capteur situé au bas du moniteur.

#### **Procédure**

- 1. Choisissez <PowerManager> dans le menu de réglage, puis appuyez sur  $\odot$ .
- 2. Choisissez <Auto EcoView> dans le menu <PowerManager>, puis appuyez sur  $\odot$ .
- 3. Sélectionnez « On » ou « Off » à l'aide de la touche  $(\blacktriangle)$  ou  $(\blacktriangledown)$ .
- 4. Appuyez sur  $\left( \bullet \right)$  pour quitter le menu de réglage.

## **4-4. Réglage de la fonction de mise hors tension automatique [Minuterie Eco]**

Cette fonction permet de régler la mise hors tension automatique du moniteur après un délai défini en mode d'économie d'énergie.

Plage de réglage : Desactiver, Activer (0, 1, 2, 3, 4, 5, 10, 15, 20, 25, 30, 45 min,1-5h)

#### **Procédure**

- 1. Choisissez <PowerManager> dans le menu de réglage, puis appuyez sur  $\odot$ .
- 2. Choisissez < Minuterie Eco > dans le menu < PowerManager >, puis appuyez sur  $\odot$ .
- 3. Sélectionnez « Off » ou le délai avant la mise hors tension avec  $(\triangle)$  ou  $(\blacktriangledown)$ .
- 4. Appuyez sur  $\odot$  pour quitter le menu de réglage.

**Attention**

## <span id="page-30-0"></span>**Chapitre 5 Dépannage**

Si un problème persiste après application des corrections proposées, veuillez prendre contact avec votre revendeur local.

- Problèmes de non-affichage d'images  $\rightarrow$  Voir n° 1 à n° 2.
- Problèmes d'images (entrée numérique)  $\rightarrow$  Voir n° 3 à n° 8.
- Problèmes d'images (entrée analogique)  $\rightarrow$  Voir n° 3 à n° 12.
- Autres problèmes  $\rightarrow$  Voir n° 13 à n° 16.

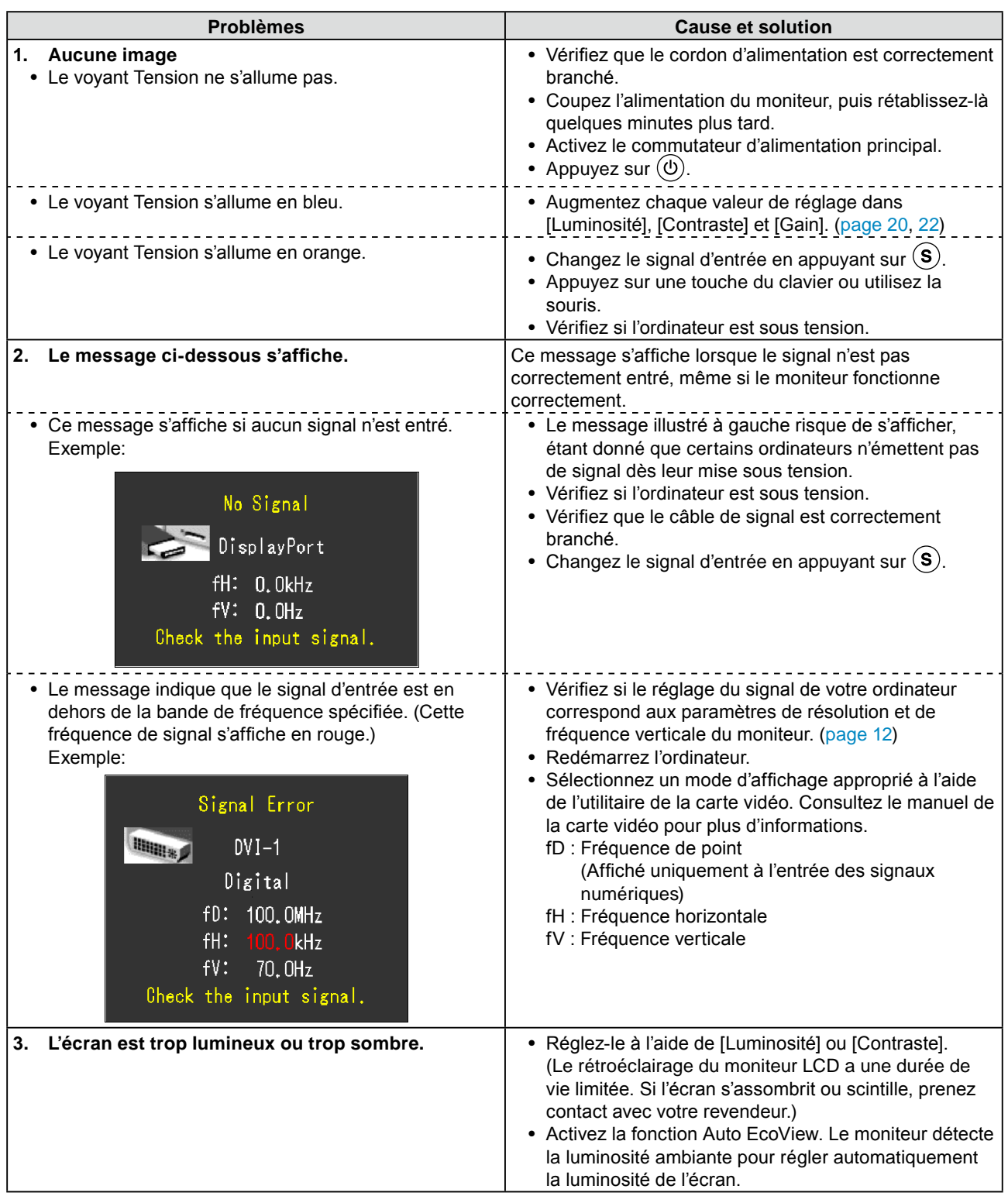

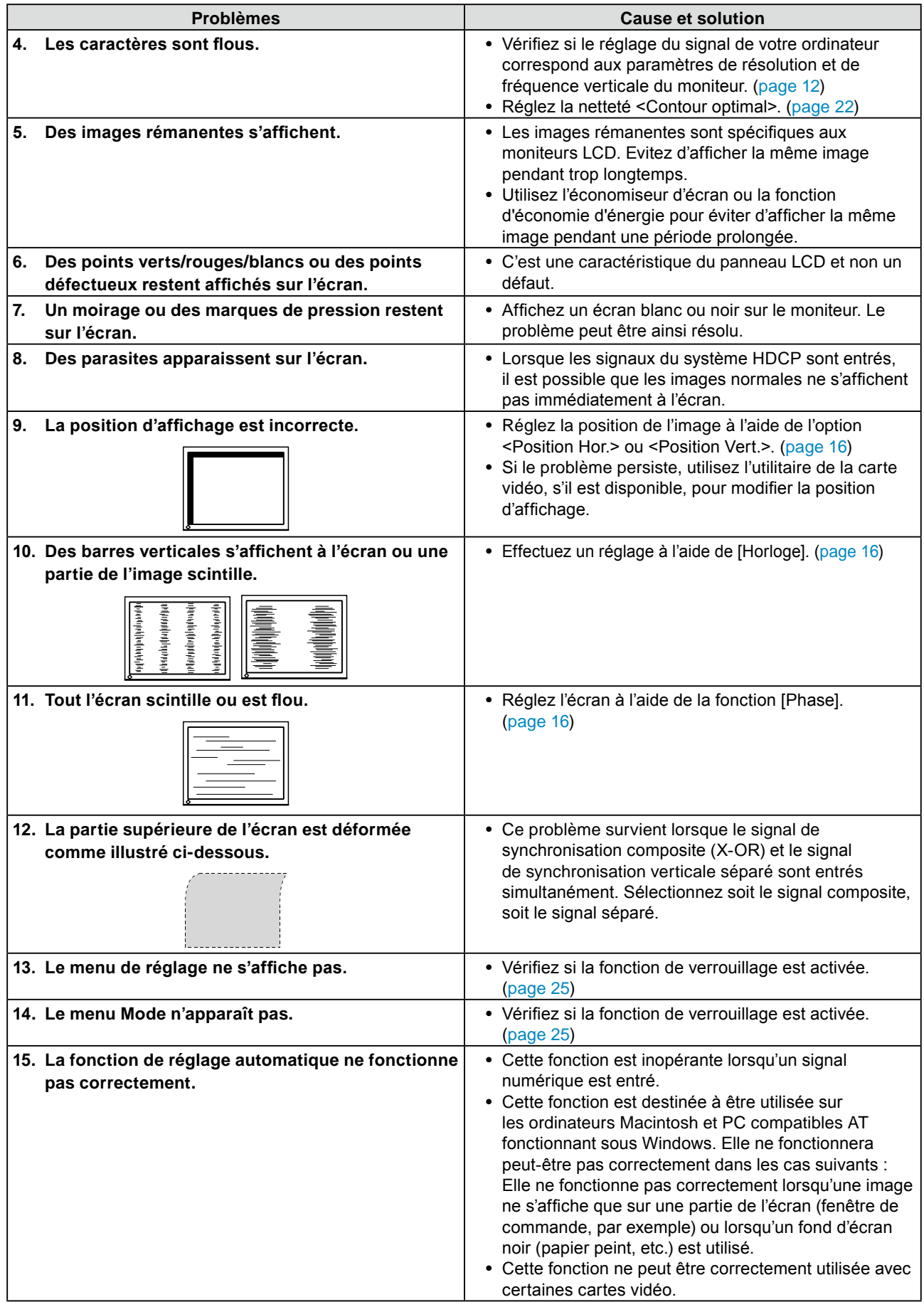

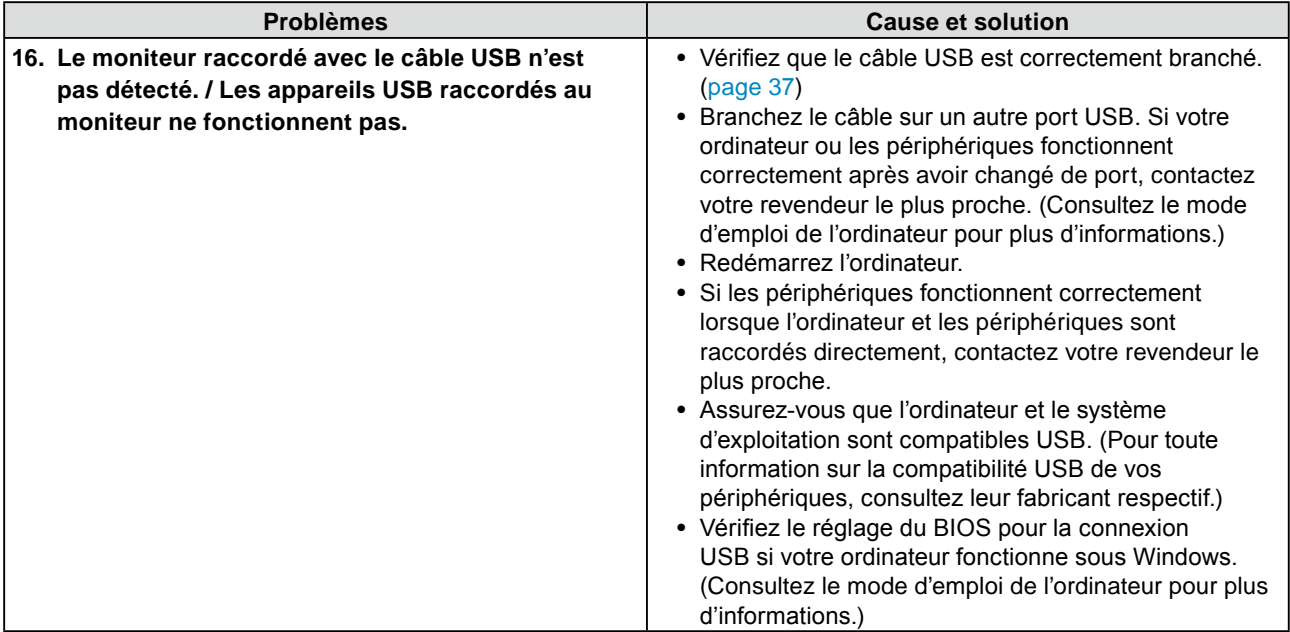

## <span id="page-33-0"></span>**Chapitre 6 Référence**

## **6-1. Fixation d'un bras**

Le pied peut être retiré et remplacé par un bras (ou un autre support) à fixer au moniteur. Utilisez un bras ou un pied EIZO en option.

#### **Attention**

- Fixez le bras ou le support conformément aux instructions des manuels d'utilisation. •
- Avant d'utiliser un bras ou un support d'une autre marque, vérifiez les points suivants et choisissez un bras ou un support conforme à la norme VESA.
- Espacement entre les trous de vis : 100 mm × 100 mm
- Epaisseur de la plaque : 2,6 mm
- Suffisamment solide pour supporter le poids du moniteur (à l'exception du support) et les accessoires tels que les câbles.
- Utilisez les vis décrites ci-dessous.
- SX2262W
- Vis utilisées pour fixer le pied sur le moniteur
- SX2462W
	- Vis fournies avec ce moniteur ( $M4 \times 12$  mm)
- Si vous utilisez un bras ou un support, fixez-le selon les angles d'inclinaison du moniteur suivants.
- Jusqu'à 45° vers le haut et 45° vers le bas (affichage horizontal et vertical, rotation de 90° vers la droite)
- Branchez les câbles après la fixation du bras ou du pied. •
- Ne réglez pas la hauteur du support lorsque celui-ci est détaché du moniteur. Si vous réglez la hauteur lorsque le support est détaché du moniteur, vous risquez de vous blesser ou d'endommager le support.
- Etant donné le poids du moniteur et du bras, une chute peut provoquer des blessures ou endommager l'equipement.
- Si vous souhaitez retirer le SX2262W, faites légèrement pivoter le panneau du moniteur vers la gauche ou vers la droite pour dégager les quatre vis situées sous le pied. Dévissez ensuite les quatre vis.

### **[Procédure de fixation]**

### *1* **Posez le moniteur LCD sur un tissu propre étalé sur une surface stable avec la surface du panneau tournée vers le bas.**

### *2* **Déposez le pied.**

Préparez un tournevis. Dévissez les quatre vis fixant l'appareil et le pied à l'aide du tournevis.

### *3* **Fixez le moniteur au bras ou au pied.**

Fixez le moniteur au bras ou au support à l'aide des vis spécifiées dans le manuel d'utilisation du bras ou du support.

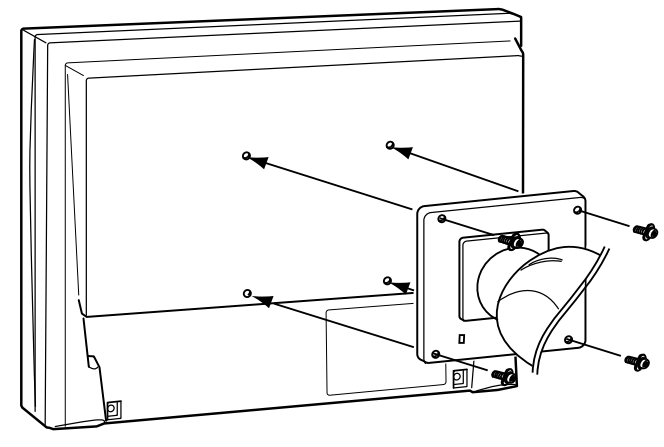

## <span id="page-34-1"></span><span id="page-34-0"></span>**6-2. Raccordement de plus de deux ordinateurs au moniteur**

Plus de deux PC peuvent être branchés au moniteur via les connecteurs DVI-I et DisplayPort situés à l'arrière du moniteur.

### **Exemples de branchement**

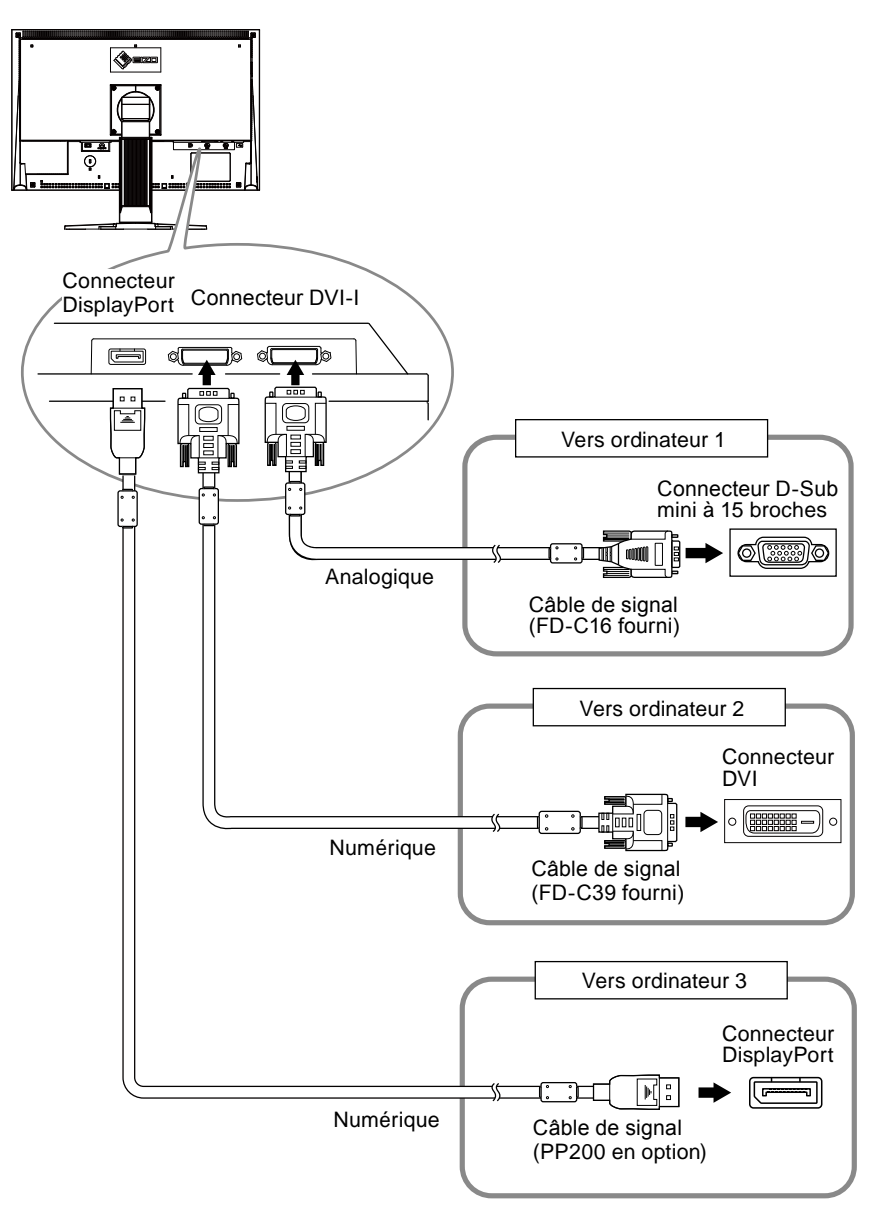

#### ● **Commutation du signal d'entrée**

Le signal d'entrée change chaque fois que vous appuyez sur  $\left(\widehat{\mathbf{s}}\right)$ . Lorsque le signal est commuté, le nom du port d'entrée actif s'affiche dans le coin supérieur droit de l'écran.

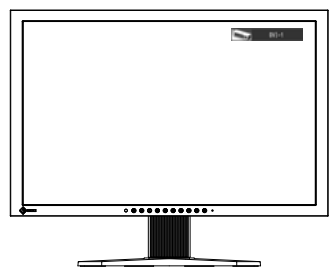

#### <span id="page-35-0"></span>● **Pour régler la sélection du signal d'entrée [Sélection entrée]**

Le moniteur reconnaît le connecteur permettant l'entrée des signaux de l'ordinateur. Lorsqu'un ordinateurs est mis hors tension ou passe en mode économie d'énergie, le moniteur affiche automatiquement un autre signal.

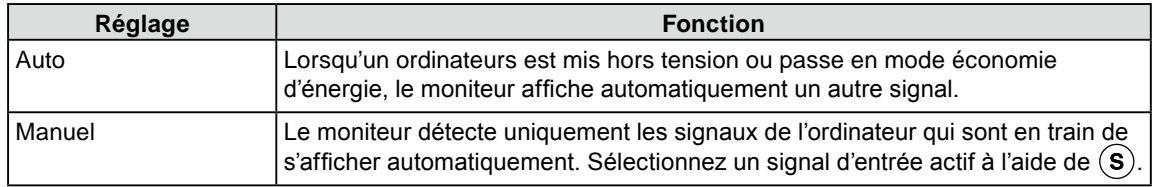

#### **Procédure**

- 1. Choisissez < Outils > dans le menu de réglage, puis appuyez sur  $\odot$ .
- 2. Choisissez <Sélection entrée> dans le menu <Outils>, puis appuyez sur  $\odot$ . Le menu <Sélection entrée> s'affiche.
- 3. Sélectionnez « Auto » ou « Manuel » à l'aide des touches  $(\blacktriangle)$  ou  $(\blacktriangledown)$ .
- 4. Appuyez sur  $\odot$  pour quitter le menu de réglage.

#### **Attention**

Lorsque <Sélection entrée> est réglé sur « Auto », la fonction d'économie d'énergie du moniteur n'est effective • que si tous les ordinateurs sont en mode économie d'énergie.

## <span id="page-36-1"></span><span id="page-36-0"></span>**6-3. Utilisation du bus USB (Universal Serial Bus)**

Ce moniteur est équipé d'un concentrateur compatible USB. Raccordé à un ordinateur compatible USB ou à un autre concentrateur USB, il se comporte comme un concentrateur USB en permettant la connexion à des périphériques USB.

#### ● **Environnement système requis**

- Un ordinateur équipé d'un port USB ou un autre concentrateur USB raccordé à un ordinateur 1. compatible USB.
- Windows 2000/XP/Vista/7 ou Mac OS 9.2.2 et Mac OS X 10.2 ou version ultérieure 2.
- Câble USB EIZO (MD-C93) 3.

#### **Attention**

- Ce moniteur peut ne pas fonctionner correctement selon l'ordinateur, le système d'exploitation et les périphériques utilisés. Pour toute information sur la compatibilité USB de vos périphériques, contactez leurs fabricants.
- Les périphériques raccordés au port USB (amont et aval) continuent de fonctionner en mode d'économie d'énergie ou si la touche d'alimentation du moniteur est réglée sur Off. Par conséquent, la consommation d'énergie du moniteur varie selon les périphériques connectés, même si celui-ci est en mode d'économie d'énergie.
- Si le commutateur d'alimentation principal est réglé sur Off, le périphérique raccordé au port USB ne fonctionne pas.

#### ● **Procédure de connexion (Configuration de la fonction USB)**

- 1. Raccordez d'abord le moniteur à un ordinateur à l'aide du câble de signal, puis mettez l'ordinateur sous tension.
- 2. Raccordez le câble USB fourni entre le port USB (descendant) d'un ordinateur compatible USB (ou d'un concentrateur USB) et le port USB (montant) du moniteur. La fonction de concentrateur USB est automatiquement configurée au moment de la connexion du câble USB.
- Permet de raccorder le périphérique USB au port aval USB du moniteur. 3.

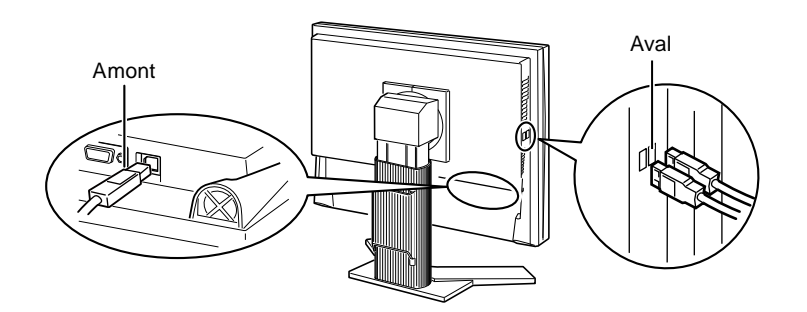

## <span id="page-37-1"></span><span id="page-37-0"></span>**6-4. Affichage des informations sur le moniteur**

#### ● Affichage des informations grâce au bouton **①**

Cet indicateur affiche les niveaux d'économie d'énergie, de réduction d'énergie et de réduction de CO<sup>2</sup> résultant de la luminosité du moniteur.

(Exemple)

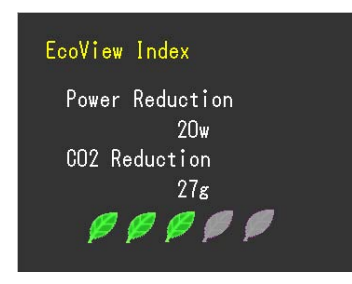

#### **REMARQUE**

- Réduction énergie : réduction de la consommation d'électricité du rétroéclairage résultant du réglage de la valeur de luminosité
- Réduction CO<sup>2</sup> : valeur obtenue après conversion de la valeur de « Réduction énergie ». Il s'agit d'une estimation de la réduction de la quantité des émissions de CO<sup>2</sup> lorsque le moniteur est utilisé pendant 1 heure.
	- \* La valeur numérique est le résultat d'un calcul basé sur une valeur par défaut (0,000555 t CO<sup>2</sup>/kWh) déterminée par une ordonnance ministérielle (2006, Ministère de l'Economie, du Commerce et de l'Industrie, Ministère de l'Environnement, code civil, article 3) et peut varier en fonction du pays et de l'année.

#### ● **Affichage des informations sur le signal [Infos Signal]**

Cette fonction permet d'afficher les informations sur les signaux d'entrée affichés actuellement.

- 1. Sélectionnez < Outils > dans le menu de réglage, puis appuyez sur  $\odot$ .
- 2. Sélectionnez <Infos Signal> dans le menu <Outils>, puis appuyez sur  $\odot$ ). L'écran d'informations sur le signal apparaît.

(Exemple)

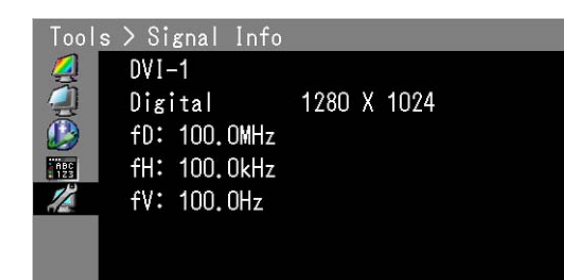

#### ● **Affichage des informations sur le moniteur [Infos Moniteur]**

Cette fonction permet d'afficher les informations sur le moniteur.

- 1. Sélectionnez < Outils > dans le menu de réglage, puis appuyez sur  $\odot$ .
- 2. Sélectionnez <Infos Moniteur> dans le menu <Outils>, puis appuyez sur  $\odot$ ). L'écran d'informations sur le moniteur apparaît.

(Exemple)

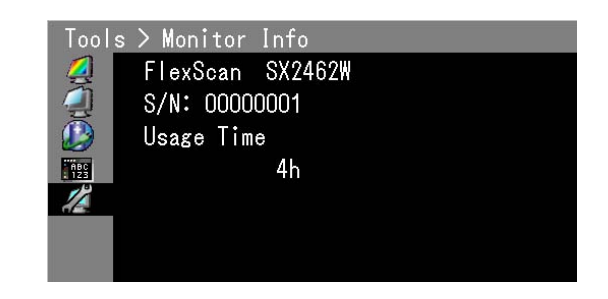

#### **Attention**

• En raison du contrôle en usine, le temps d'utilisation n'est pas toujours égal à « 0 » lorsque vous faites l'acquisition du moniteur.

## <span id="page-38-0"></span>**6-5. Spécifications**

### SX2262W

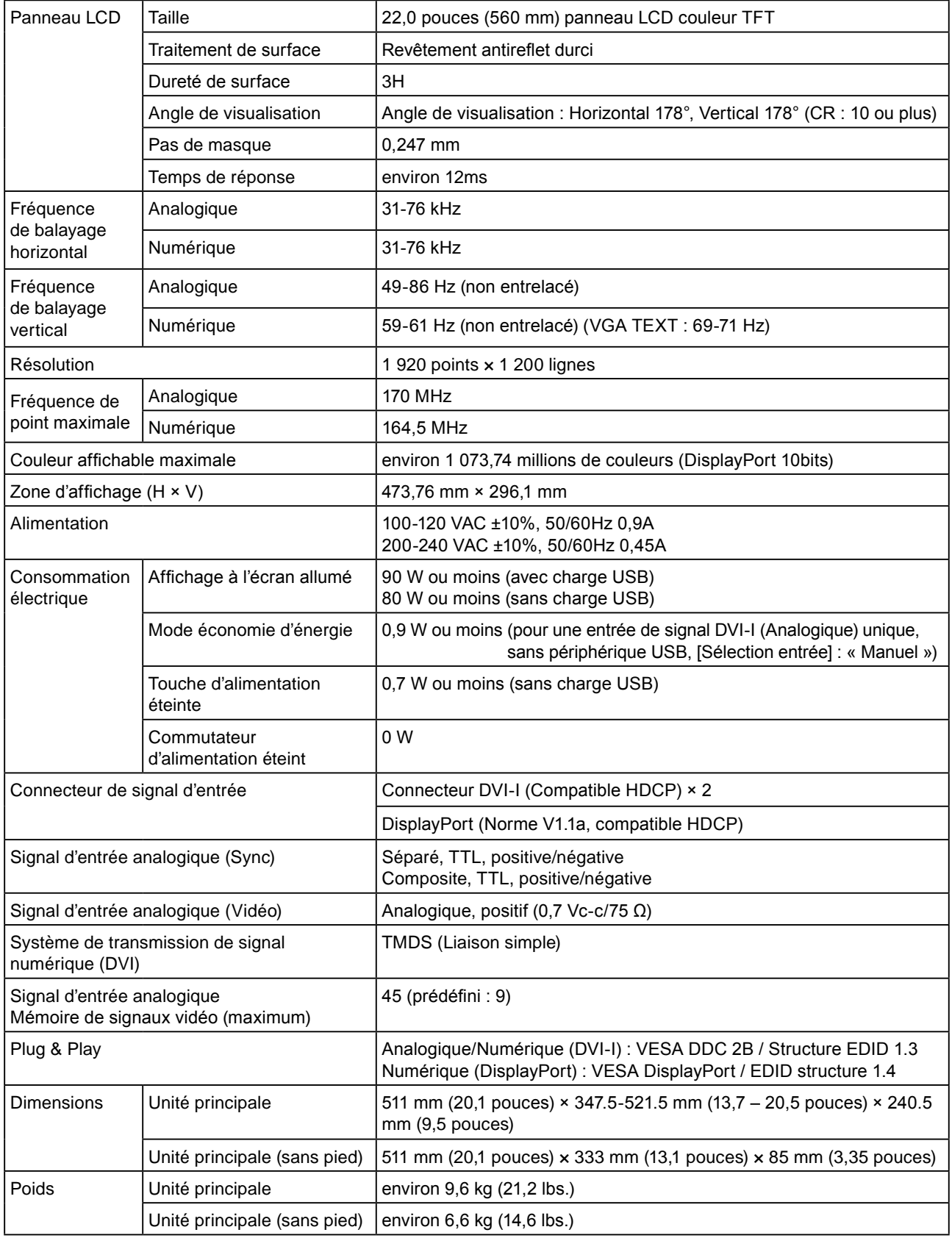

 $\sim$ 

. . . . . . . . .

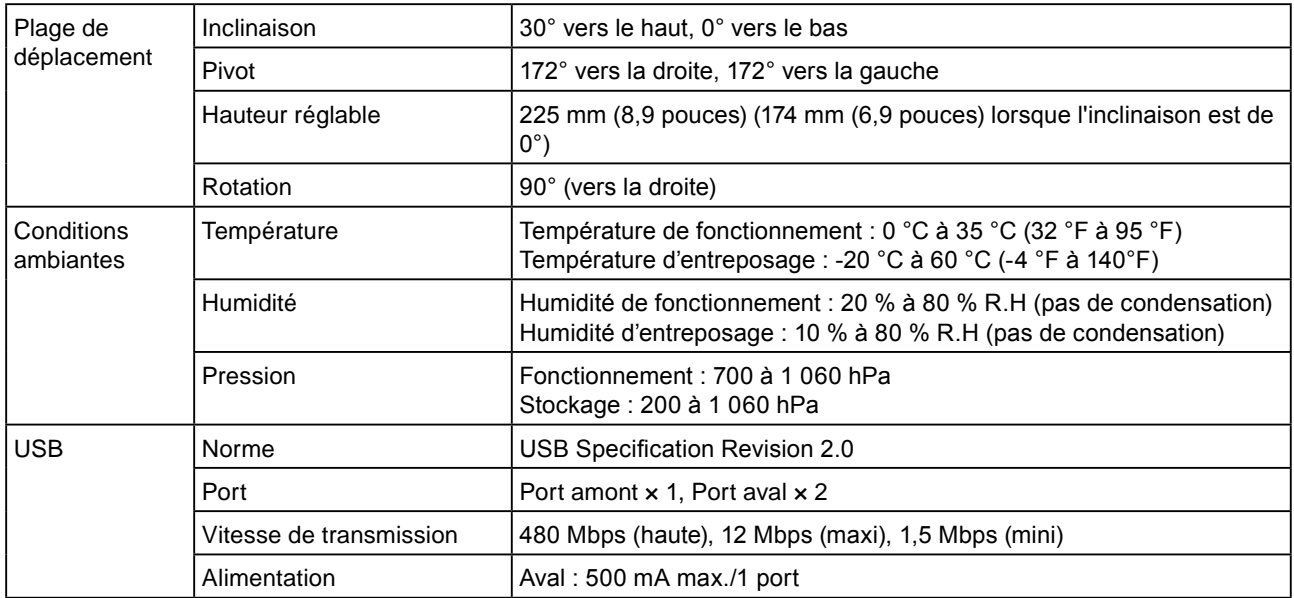

#### SX2462W

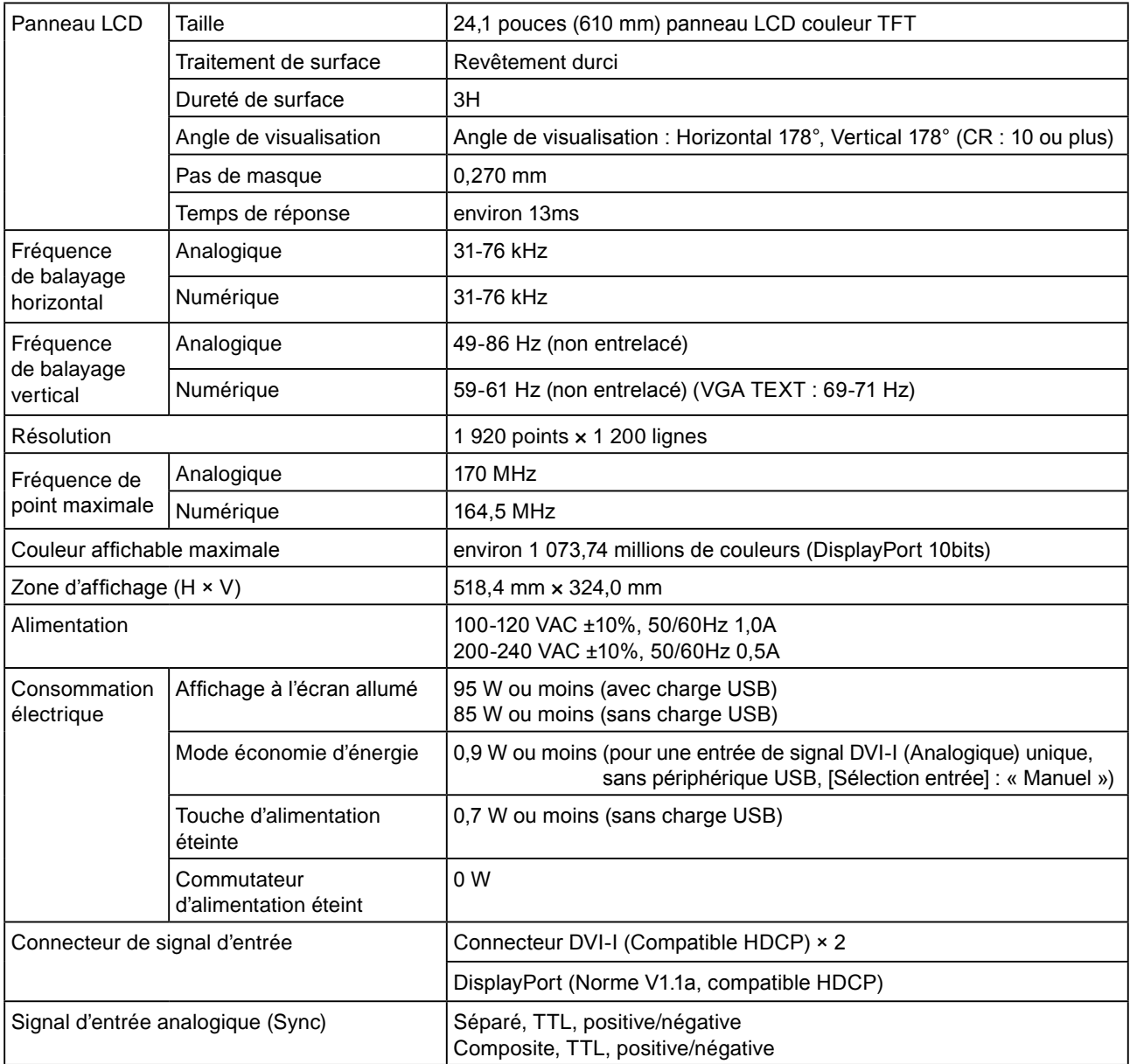

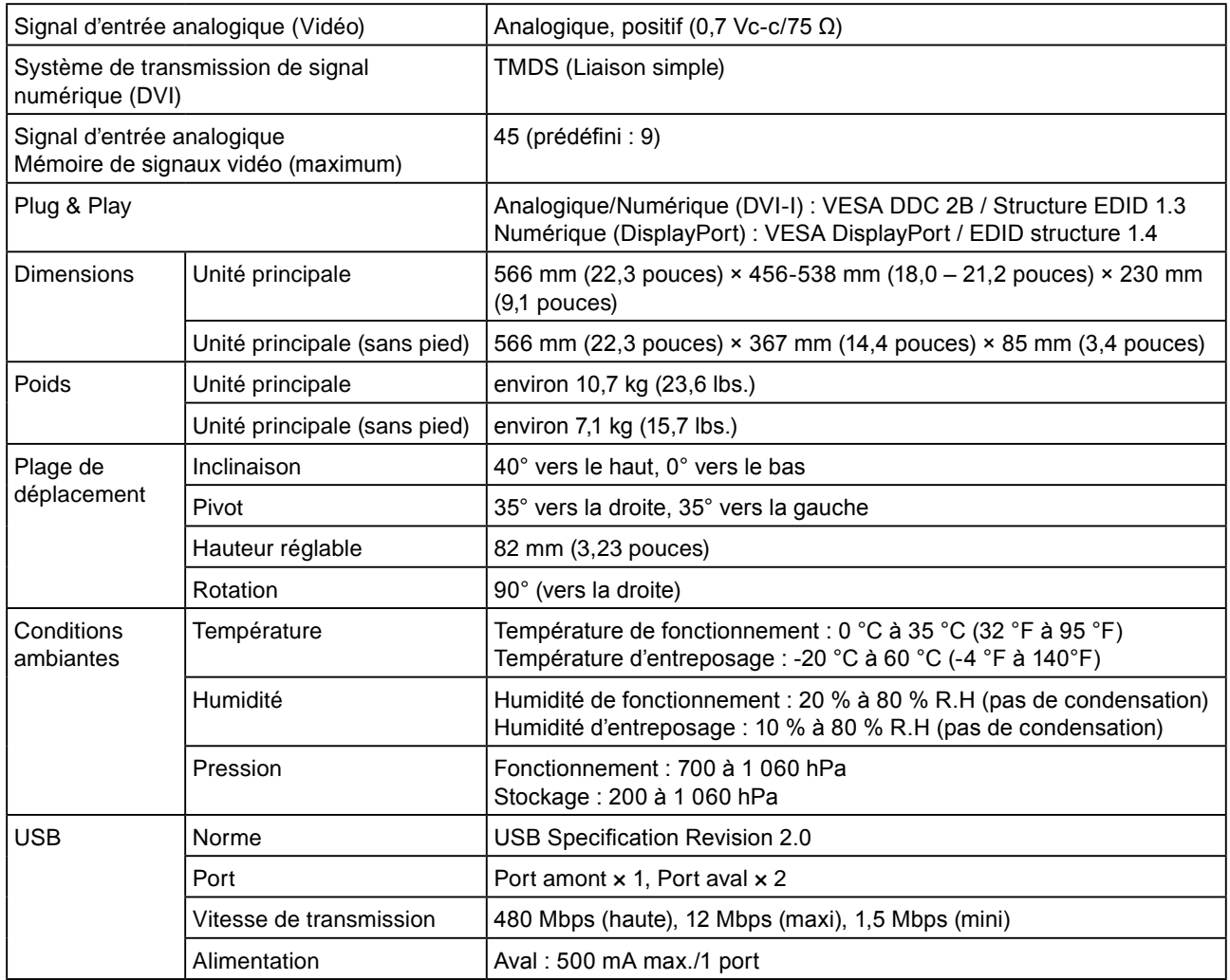

### <span id="page-40-0"></span>**Principaux réglages par défaut (réglages en usine)**

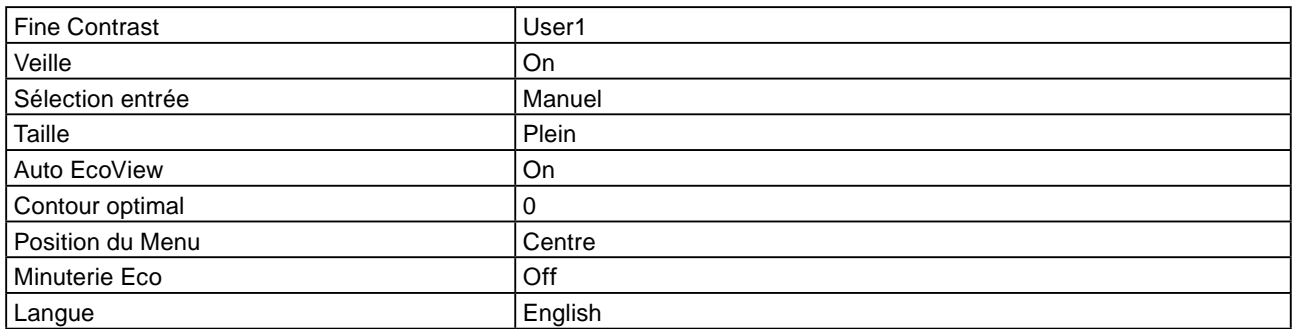

### **Dimensions externes**

SX2262W

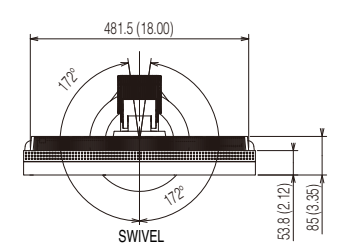

unité : mm (pouces)

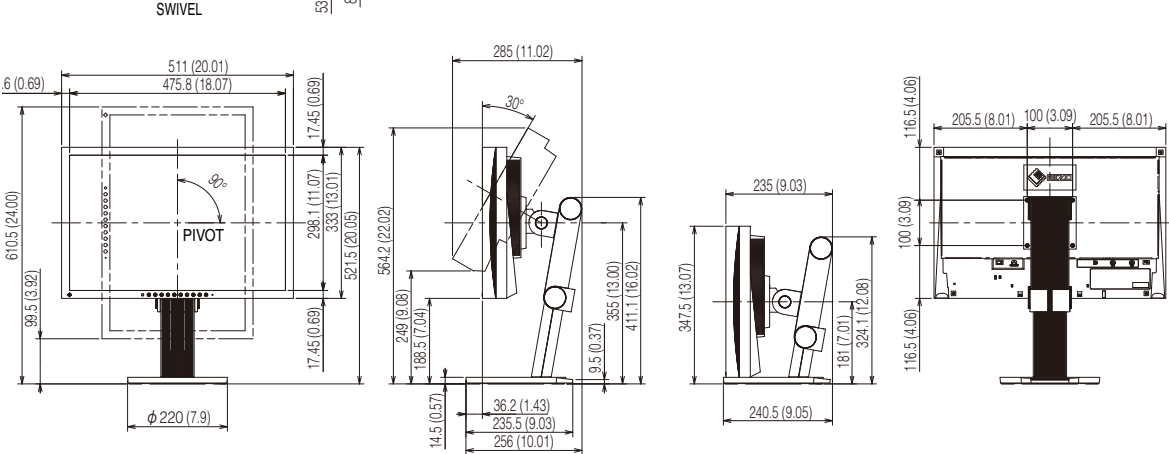

SX2462W

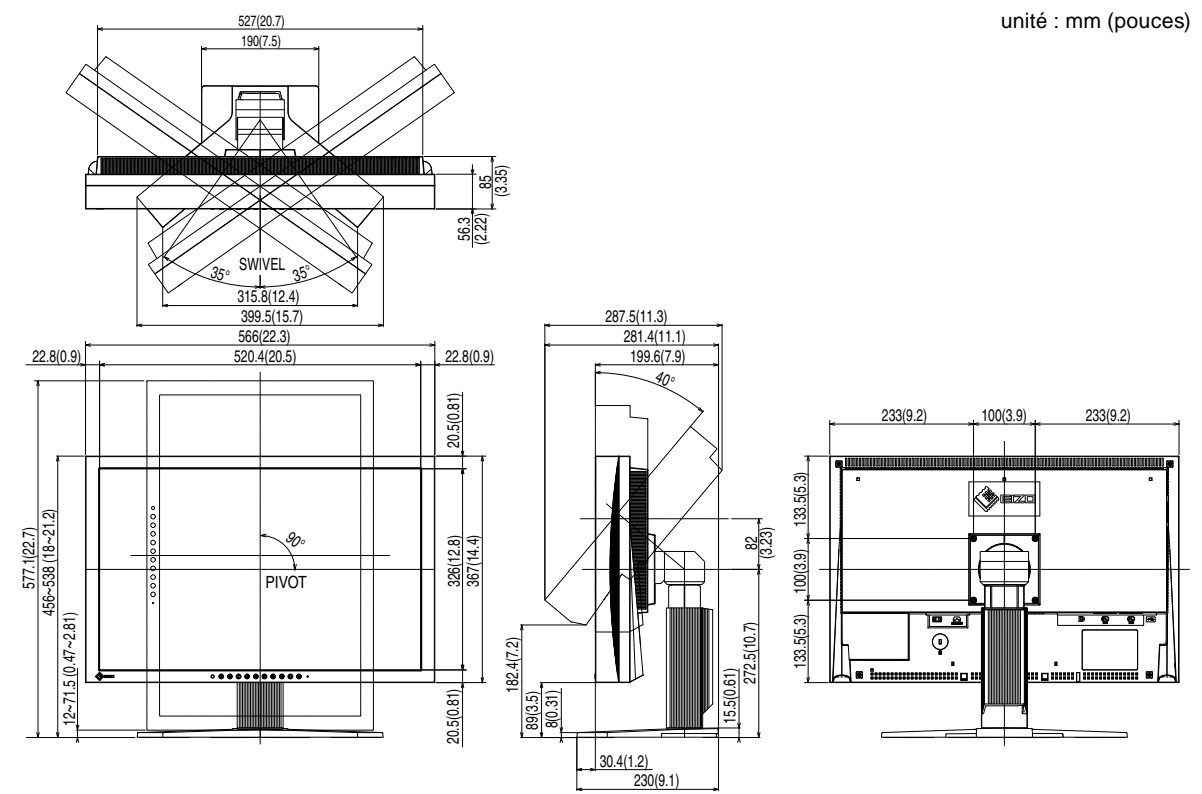

### **Affectation des broches du connecteur**

• Connecteur DVI-I

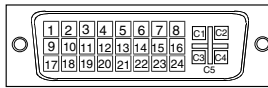

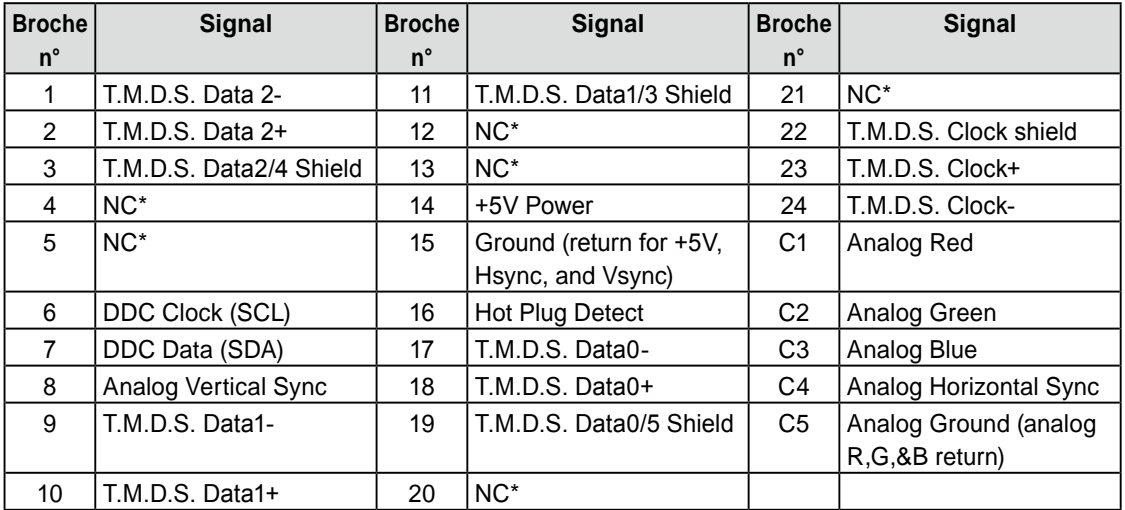

(NC\* : psa de connexion)

• Connecteur DisplayPort

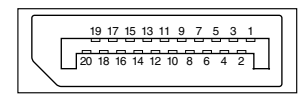

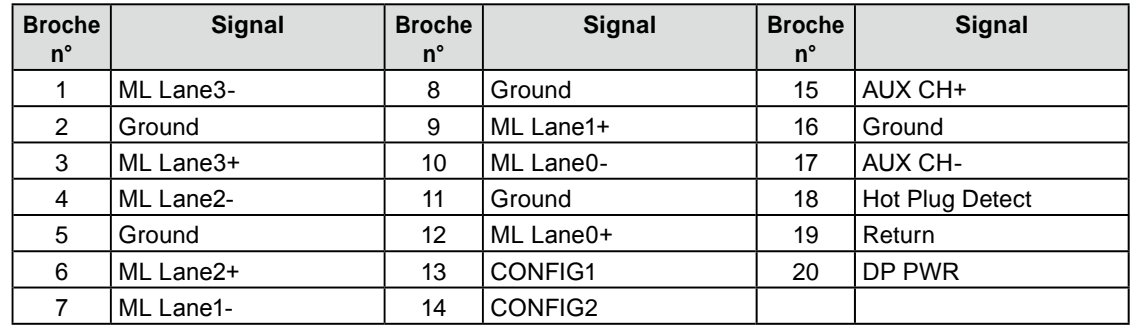

#### • Port USB

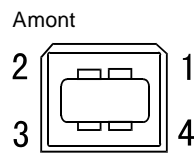

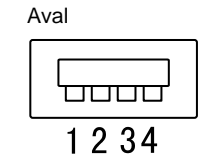

Connecteur série B Connecteur série A

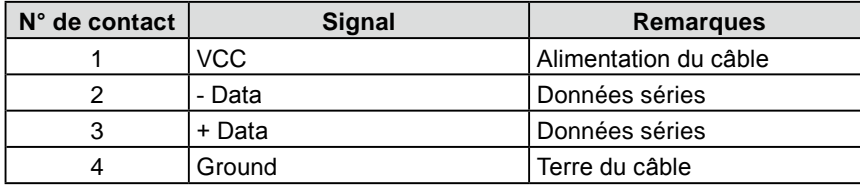

### **Liste Accessoires**

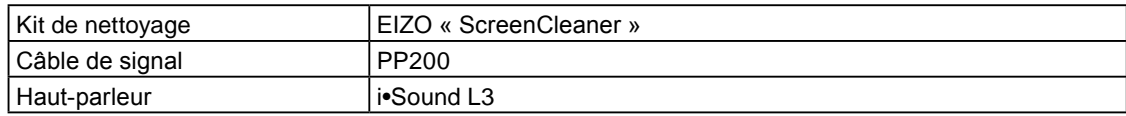

Pour obtenir les toutes dernières informations relatives aux accessoires, consultez notre site Web. **<http://www.eizo.com>**

## <span id="page-44-0"></span>**6-6. Glossaire**

### **Horloge**

Le moniteur à entrée analogique doit reproduire une horloge de la même fréquence que la fréquence de point du système vidéo utilisé, lorsque le signal d'entrée analogique est converti en un signal numérique pour afficher l'image.

Cette opération est appelée réglage d'horloge. Si l'impulsion d'horloge n'est pas correctement réglée, des barres verticales apparaissent sur l'écran.

### <span id="page-44-1"></span>**DDC/CI (Display Data Channel/Command Interface)**

Norme VESA standardisant l'échange interactif des informations de réglage, etc. entre un ordinateur et le moniteur.

#### **DisplayPort**

VESA inclut une norme d'interface numérique pour le périphérique d'affichage numérique. DisplayPort peut transférer un signal vidéo jusqu'à 16 bits pour chaque canal RGB ainsi qu'un signal audio. (Ce moniteur prend uniquement en charge des signaux vidéo de 8 bits.)

### **DVI (Digital Visual Interface, Interface visuelle numérique)**

DVI est une norme d'interface numérique. L'interface DVI permet la transmission directe des données numériques du PC sans perte.

Ceci inclut le système de transmission TMDS et les connecteurs DVI. Il existe deux types de connecteurs DVI.

Le premier est le connecteur DVI-D réservé à l'entrée de signaux numériques. L'autre est le connecteur DVI-I qui accepte des signaux numériques et analogiques.

### **DVI DMPM (DVI Digital Monitor Power Management)**

DVI DMPM est une fonction d'économie d'énergie adaptée à l'interface numérique. L'état « moniteur allumé » (mode de fonctionnement normal) et « actif éteint » (mode économie d'énergie) sont indispensables pour le mode d'alimentation DVI DMPM du moniteur.

#### **Gain**

Cette fonction est utilisée pour régler chaque paramètre de couleur pour le rouge, le vert et le bleu. Un moniteur LCD peut afficher des couleurs en faisant passer la lumière par le filtre coloré du panneau. Le rouge, le vert et le bleu sont les trois couleurs primaires. Toutes les couleurs affichées à l'écran sont une combinaison de ces trois couleurs. Le ton peut être modifié en réglant l'intensité de lumière (volume) traversant le filtre de chaque couleur.

#### **Gamma**

Généralement, la luminosité du moniteur varie de façon non linéaire selon le niveau du signal d'entrée ; c'est ce qu'on appelle la « caractéristique Gamma ». Une valeur gamma faible génère une image peu contrastée alors qu'une valeur gamma élevée augmente le contraste de l'image.

#### **HDCP (High-bandwidth Digital Contents Protection)**

Système de codage des signaux numériques développé pour protéger contre la copie les contenus numériques, tels que la vidéo, la musique, etc. La technologie HDCP permet de sécuriser la transmission des contenus numériques en codant côté sortie le contenu envoyé via un terminal DVI et en le décodant ensuite côté entrée. Aucun contenu numérique ne peut être reproduit si les équipements côtés sortie et entrée ne sont pas compatibles HDCP.

#### **Phase**

La phase correspond à un délai d'échantillonnage pour convertir le signal analogique d'entrée en un signal numérique. Le réglage de phase permet de régler le délai. Il est recommandé d'effectuer le réglage de phase une fois que l'horloge est correctement réglée.

#### **Réglage du niveau**

Le réglage du niveau permet de contrôler les niveaux de sortie des signaux afin d'afficher toute la palette de couleurs. Il est recommandé d'effectuer le réglage du niveau avant d'effectuer le réglage de la couleur.

#### **Résolution**

Le panneau LCD est constitué d'un grand nombre de pixels de la taille spécifiée qui s'allument pour former l'image affichée à l'écran. Le moniteur est constitué de 1 920 pixels horizontaux et 1 200 pixels verticaux. A une résolution de 1 920 × 1 200, tous les pixels sont affichés en plein écran (1:1).

#### **sRGB (Norme RGB)**

Norme internationale pour la reproduction des couleurs et de l'espace couleur sur les périphériques (tels que les moniteurs, les imprimantes, les appareils photos numériques et les scanners). La norme sRGB permet aux internautes d'assurer une synchronisation précise des couleurs en tant que moyen de synchronisation des couleurs simple pour l'utilisation de l'Internet.

#### **Température**

La température de couleur est une méthode de mesure de la tonalité du blanc, indiquée généralement en degrés Kelvin. L'écran devient rougeâtre à basse température et bleuâtre à température élevée, comme la température de la flamme.

5 000 K : blanc légèrement rougeâtre

- 6 500 K : blanc chaud, comparable à du papier blanc
- 9 300 K : blanc légèrement bleuté

#### **TMDS (Transition Minimized Differential Signaling)**

Méthode de transmission de signal pour l'interface numérique.

### **VESA DPMS (Video Electronics Standards Association - Display Power Management Signaling)**

L'association VESA définit la normalisation des signaux d'ordinateurs (carte vidéo) pour l'économie d'énergie des moniteurs d'ordinateurs. DPMS définit l'état du signal entre l'ordinateur et le moniteur.

## <span id="page-46-0"></span>**6-7. Synchronisation prédéfinie**

Le tableau suivant indique la synchronisation vidéo prédéfinie en usine (pour les signaux analogiques uniquement).

#### **Attention**

- La position de l'écran peut être décalée, selon l'ordinateur raccordé, ce qui peut nécessiter un réglage de l'écran à l'aide du menu de réglage.
- Si un signal différent de ceux énumérés dans le tableau est entré, réglez l'écran à l'aide du menu de réglage. Toutefois, l'affichage à l'écran peut toujours être incorrect même après réglage.
- Lorsque des signaux entrelacés sont utilisés, l'écran ne peut pas s'afficher correctement même après avoir réglé l'écran à l'aide du menu de réglage.

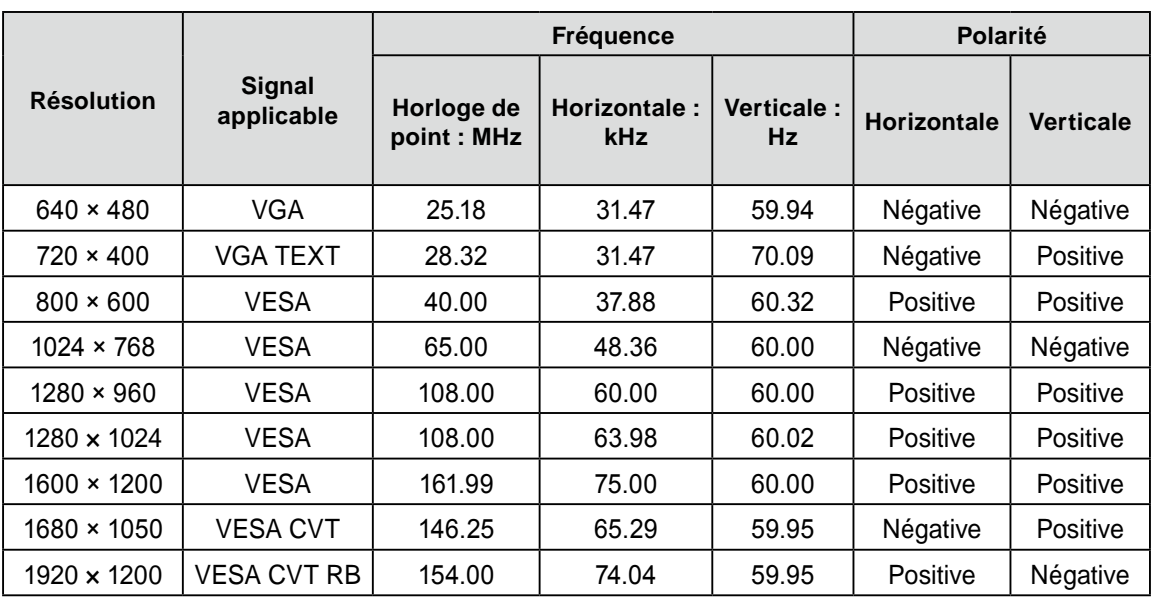

 $\frac{1}{2}$ 

<span id="page-47-0"></span>Pour le SX2262W uniquement.

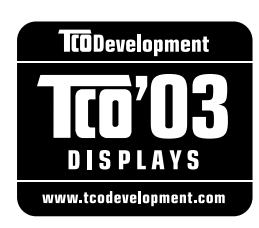

#### Congratulations!

The display you have just purchased carries the TCO'03 Displays label. This means that your display is designed, manufactured and tested according to some of the strictest quality and environmental requirements in the world. This makes for a high performance product, designed with the user in focus that also minimizes the Impact on our natural environment.

Some of the features of the TCO'03 Display requirements:

#### Ergonomics

● Good visual ergonomics and image quality in order to improve the working environment for the user and to reduce sight and strain problems. Important parameters are luminance, contrast, resolution, reflectance, colour rendition and image stability.

#### Energy

- Energy-saving mode after a certain time beneficial both for the user and environment
- Electrical safety

#### Emissions

- Electromagnetic fields
- Noise emissions

#### Ecology

- The products must be prepared for recycling and the manufacturer must have a certified environmental management system such as EMAS or ISO 14000
- Restrictions on
	- chlorinated and brominated flame retardants and polymers
	- heavy metals such as cadmium, mercury and lead.

The requirements includes in this label have been developed by TCO Development in co-operation with scientists, experts, users as well as manufacturers all over the world. Since the end of the 1980s TCO has been involved in influencing the development of IT equipment in a more user-friendly direction. Our labeling system with displays in 1992 and is now requested by users and IT-manufacturers all over the world.

> **For more information, please visit <www.tcodevelopment.com>**

<span id="page-48-0"></span>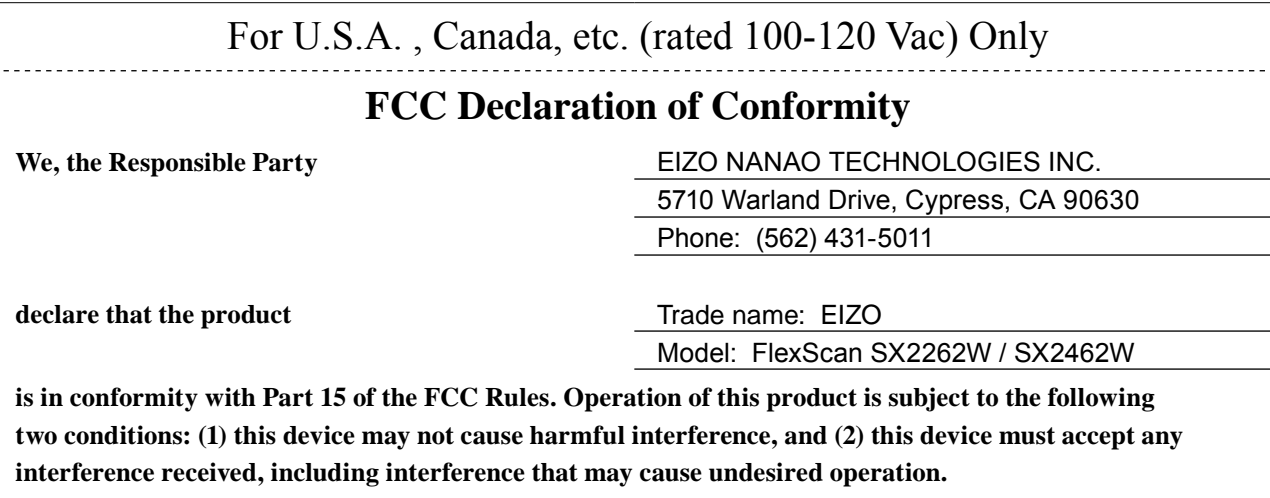

This equipment has been tested and found to comply with the limits for a Class B digital device, pursuant to Part 15 of the FCC Rules. These limits are designed to provide reasonable protection against harmful interference in a residential installation. This equipment generates, uses, and can radiate radio frequency energy and, if not installed and used in accordance with the instructions, may cause harmful interference to radio communications. However, there is no guarantee that interference will not occur in a particular installation. If this equipment does cause harmful interference to radio or television reception, which can be determined by turning the equipment off and on, the user is encouraged to try to correct the interference by one or more of the following measures.

\* Reorient or relocate the receiving antenna.

- \* Increase the separation between the equipment and receiver.
- \* Connect the equipment into an outlet on a circuit different from that to which the receiver is connected.
- \* Consult the dealer or an experienced radio/TV technician for help.

Changes or modifications not expressly approved by the party responsible for compliance could void the user's authority to operate the equipment.

#### **Note**

Use the attached specified cable below or EIZO signal cable with this monitor so as to keep interference within the limits of a Class B digital device.

- AC Cord

- Shielded Signal Cable (Enclosed)

### **Canadian Notice**

This Class B digital apparatus complies with Canadian ICES-003. Cet appareil numérique de le classe B est comforme à la norme NMB-003 du Canada.

#### <span id="page-49-0"></span>**Hinweise zur Auswahl des richtigen Schwenkarms für Ihren Monitor**

Dieser Monitor ist für Bildschirmarbeitsplätze vorgesehen. Wenn nicht der zum Standardzubehör gehörige Schwenkarm verwendet wird, muss statt dessen ein geeigneter anderer Schwenkarm installiert werden. Bei der Auswahl des Schwenkarms sind die nachstehenden Hinweise zu berücksichtigen:

Der Standfuß muß den nachfolgenden Anforderungen entsprechen:

- a)Der Standfuß muß eine ausreichende mechanische Stabilität zur Aufnahme des Gewichtes vom Bildschirmgerät und des spezifizierten Zubehörs besitzen. Das Gewicht des Bildschirmgerätes und des Zubehörs sind in der zugehörenden Bedienungsanleitung angegeben.
- b)Die Befestigung des Standfusses muß derart erfolgen, daß die oberste Zeile der Bildschirmanzeige nicht höher als die Augenhöhe eines Benutzers in sitzender Position ist.
- c)Im Fall eines stehenden Benutzers muß die Befestigung des Bildschirmgerätes derart erfolgen, daß die Höhe der Bildschirmmitte über dem Boden zwischen 135 – 150 cm beträgt.
- d)Der Standfuß muß die Möglichkeit zur Neigung des Bildschirmgerätes besitzen (max. vorwärts: 5°, min. nach hinten  $\geq 5^{\circ}$ ).
- e)Der Standfuß muß die Möglichkeit zur Drehung des Bildschirmgerätes besitzen (max. ±180°). Der maximale Kraftaufwand dafür muß weniger als 100 N betragen.
- f) Der Standfuß muß in der Stellung verharren, in die er manuell bewegt wurde.
- g)Der Glanzgrad des Standfusses muß weniger als 20 Glanzeinheiten betragen (seidenmatt).
- h)Der Standfuß mit Bildschirmgerät muß bei einer Neigung von bis zu 10° aus der normalen aufrechten Position kippsicher sein.

#### **Hinweis zur Ergonomie :**

Dieser Monitor erfüllt die Anforderungen an die Ergonomie nach EK1-ITB2000 mit dem Videosignal, 1920 × 1200, Digital Eingang und mindestens 60,0 Hz Bildwiederholfrequenz, non interlaced. Weiterhin wird aus ergonomischen Gründen empfohlen, die Grundfarbe Blau nicht auf dunklem Untergrund zu verwenden (schlechte Erkennbarkeit, Augenbelastung bei zu geringem Zeichenkontrast.)

"Maschinenlärminformations-Verordnung 3. GPSGV: Der höchste Schalldruckpegel beträgt 70 dB(A) oder weniger gemäss EN ISO 7779"

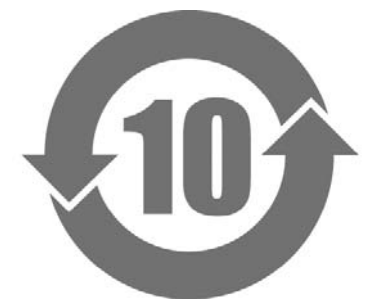

本标识根据「电子信息产品污染控制管理办法」,适用于在中华人民共和国销售的电子信息产品。标识中央的 数字为环保使用期限的年数。只要您遵守该产品相关的安全及使用注意事项,在自制造日起算的年限内,不会 产生对环境污染或人体及财产的影响。上述标识粘贴在机器背面。

#### •有毒有害物质或元素的名称及含量

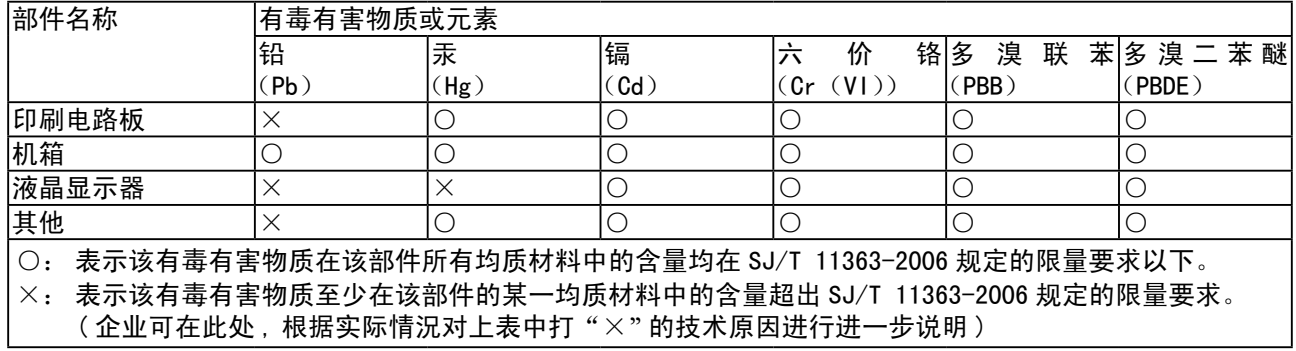

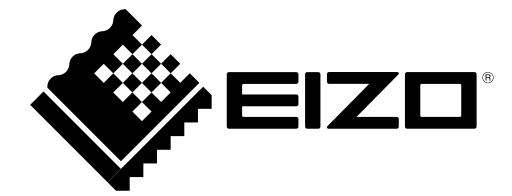

#### **EIZO NANAO CORPORATION**

153 Shimokashiwano, Hakusan, Ishikawa 924-8566 Japan Phone: +81 76 277 6792 Fax: +81 76 277 6793

### **EIZO EUROPE AB**

Lovangsvagen 14 194 61, Upplands Väsby, Sweden<br>Phone: +46 8 594 105 00 Fax: +46 8 590 91 575

http://www.eizo.com